# Globalstar Sat+Fi2

# **USER GUIDE**

This guide is based on the Globalstar Sat-Fi2 and Sat-Fi2 Apps. Software changes may have occurred after this printing.

Globalstar reserves the right to make changes in technical and product specifications without prior notice.

Globalstar Inc. 300 Holiday Square Blvd. Covington, LA 70433

Copyright<sup>®</sup> 2018 Globalstar<sup>®</sup> Incorporated. All rights reserved.

Globalstar<sup>®</sup> is a registered trademark of Globalstar Incorporated. Sat-Fi2<sup>®</sup> is a registered trademark of Globalstar Incorporated. Android<sup>®</sup> is a registered trademark of Google Incorporated. iPhone<sup>®</sup> is a registered trademark of Apple Incorporated All other trademarks and registered trademarks are properties of their respective owners.

Printed in the United States of America.

### **Table of Contents**

| WELCOME                                                                                                    | 1  |
|----------------------------------------------------------------------------------------------------|----|
| WHAT'S IN THE BOX?<br>ACTIVATING THE SAT-FI2<br>OWNER AND GUEST ACCOUNTS                                                                                                    | 1  |
| REGISTERING A MY ACCOUNT PROFILE                                                                                                    | 2  |
| EXISTING GLOBALSTAR CUSTOMER REGISTRATION                                                                                                    |    |
| GETTING STARTED                                                                                                    | 3  |
| SAT-FI DEFAULT USERNAME & PASSWORDS<br>STEP 1 CHARGE THE SAT-FI<br>STEP 2 INSTALL THE SAT-FI APP ON A SMART DEVICE<br>STEP 3 POWER ON THE SAT-FI AND OPEN THE SAT-FI APP<br>STEP 4 CONFIGURING THE SAT-FI APP AS AN OWNER<br>STEP 5 TEST SAT-FI CONFIGURATION AND CONNECTION<br>BEST PRACTICE USES |    |
| CONFIGURING AND CREATING A SAT-FI APP GUEST ACCOUNTERROR!                                                                                                    |    |
|                                                                                                    | -  |
| SAT-FI 2 AT A GLANCE<br>SAT-FI 2 LEDS<br>SAT-FI 2 APP HOME SCREEN<br>LOG INTO THE SAT-FI 2 APP<br>LOGGING OUT OF THE SAT-FI 2 APP<br>CLOSING THE SAT-FI APP                                                                                                    |    |
| VOICE COMMUNICATIONS                                                                                                    | 9  |
| OVERVIEW<br>MAKING A VOICE CALL<br>RECEIVING A VOICE CALL<br>VOICEMAIL<br>Voicemail using a Sat-Fi Connected Smartphone<br>Voicemail using a Landline/Mobile Phone                                                                                                    |    |
| SMS/TEXT MESSAGING                                                                                                    | 12 |
| Sending an SMS/Text Message<br>Receiving and Replying to an SMS/Text Message<br>Sending SMS/Text Messages to Multiple Contacts<br>Deleting Message Threads<br>Deleting Individual Messages                                                                                                    |    |

| EMAIL                                           |
|-------------------------------------------------|
| Overview                                        |
| Inbox Screen                                    |
| Compose Message Screen                          |
| View Email Screen                               |
| CONFIGURING EMAIL ACCOUNTS                      |
| Email Accounts – Gmail, Yahoo, iCloud, Outlook, |
| Email Accounts – Exchange                       |
| Email Accounts – IMAP & IMAPS<br>VIEWING EMAIL  |
| COMPOSING AND SENDING EMAIL                     |
| HIBERNATION MODE.                               |
|                                                 |
| S.O.S. / GEOS                                   |
| INITIATING AN S.O.S.                            |
| S.O.S. from the Device                          |
| S.O.S. from the Sat-Fi App                      |
| COMMUNICATING WITH GEOS                         |
| Voice Communications with GEOS                  |
| Text Communications with GEOS                   |
| CANCELING AN S.O.S.                             |
| S.O.S. from the Device                          |
| S.O.S. from the Sat-Fi App                      |
| SAT-BROWSE                                      |
| Overview                                        |
| INITIAL CONFIGURATION OF SAT-BROWSE             |
| WEB BROWSING                                    |
| SOCIAL MEDIA                                    |
|                                                 |
| FACEBOOK                                        |
| Configuring the Sat-Fi App for Facebook         |
| Twitter                                         |
| Configuring the Sat-Fi App for Twitter          |
| Posting to Twitter                              |
| WEATHER                                         |
|                                                 |
|                                                 |
|                                                 |
| VIEW CURRENT WEATHER<br>Weather Radar           |
|                                                 |
| QUEUE                                           |
| QUEUE SCREEN                                    |

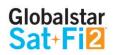

| 1                                      | 14 |
|----------------------------------------|----|
|                                        | 14 |
|                                        |    |
|                                        |    |
|                                        |    |
| ······································ |    |
| ok, Hotmail & AOL                      |    |
|                                        |    |
|                                        |    |
| ،                                      |    |
|                                        | -  |
| ······                                 | 18 |
| 1                                      | 8  |
|                                        |    |
|                                        | 19 |
|                                        |    |
|                                        |    |
| 2                                      |    |
|                                        |    |
| ERROR! BOOKMARK NOT DEFINE             |    |
| Error! Bookmark not define             |    |
|                                        |    |
|                                        |    |
|                                        | 22 |
|                                        | 22 |
|                                        | 22 |
|                                        | -  |
|                                        |    |
|                                        | 23 |
|                                        | 23 |
|                                        | 27 |
|                                        |    |
|                                        |    |
|                                        | 24 |
|                                        | 25 |
| ERROR! BOOKMARK NOT DEFINE             | D. |
| Error! Bookmark not define             | d. |
| Error! Bookmark not define             | d. |
|                                        |    |
|                                        | 26 |
|                                        | 26 |
|                                        |    |
|                                        | 27 |
|                                        |    |
|                                        |    |
|                                        | 28 |
|                                        | 28 |
|                                        | -  |

| DELETE A MESSAGE FROM THE QUEUE              |    |
|----------------------------------------------|----|
| ADD A MESSAGES TO THE QUEUE                  |    |
| APP SETTINGS                                 |    |
| APP SETTINGS SCREEN                          |    |
| VIEWING THE APP SETTINGS SCREEN              |    |
| DEVICE SETTINGS                              |    |
| VIEWING THE DEVICE SETTINGS                  |    |
| ADMIN CONSOLE                                |    |
| USERS                                        | -  |
| WI-FI CONFIGURATION                          |    |
| Wi-Fi Configuration – Settings Tab           |    |
| Wi-Fi Configuration – Clients Tab            |    |
| Wi-Fi Configuration – Advanced Tab           |    |
| FIREWALL                                     |    |
| Firewall – Domains Tab                       |    |
| Firewall – Ports Tab                         |    |
| DEVICE INFO<br>Status                        |    |
| Status                                       |    |
|                                              |    |
| GLOBALSTAR MY ACCOUNT                        |    |
| LOGGING INTO MY ACCOUNT                      |    |
| I Forgot My Username                         |    |
| I Forgot My Password                         |    |
| My Devices Main Screen                       |    |
| Filtering Devices                            |    |
| View Device Details                          |    |
| View/Edit                                    |    |
| MY ACCOUNT – MY DEVICES                      |    |
| Sat-Fi My Devices Overview                   |    |
| Name Tab                                     |    |
| S.O.S. Tab                                   |    |
| Voice/Text Blocker Tab                       |    |
| Support Tab                                  |    |
| Factory Reset Tab                            |    |
| MY ACCOUNT – SETTINGS & BILLING              |    |
| Overview                                     |    |
| Username Settings                            |    |
| Password Settings<br>Credit Card Information |    |
| Customer Information                         |    |
| Monitor Message Usage                        |    |
| Billing History                              |    |
|                                              |    |
| TROUBLESHOOTING & FAQ                        |    |
| SAT-FI SPECIFICATIONS                        | 50 |
| 3A1-FI 3FEUIFIUATIUN3                        |    |

#### SAT-FI CERTIFICATIONS .....

| FCC COMPLIANCE STATEMENT        |
|---------------------------------|
| Radio & Television Interference |
| INDUSTRY CANADA CERTIFICATION   |
| CE CERTIFICATION                |
|                                 |

### SAT-FI GENERAL WARNINGS

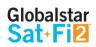

| 54                           |
|------------------------------|
|                              |
|                              |
| 54                           |
| ERROR! BOOKMARK NOT DEFINED. |
|                              |

### **WELCOME**

No matter how far off the grid you go, Globalstar's Sat-Fi2 satellite Wi-Fi hotspot keeps you connected to what matters. Sat-Fi2 fills the gap when your cellular or radio coverage is gone, keeping voice and data communication channels open when you need it the most. With Sat-Fi2, you can use your personal Wi-Fi enabled devices and stay connected over the newest and most modern mobile satellite network with data speeds up to 72 kbps! Up to 8 different users can connect to a single Sat-Fi2 for web browsing, email, 2-way texting, voice calls, data, weather updates and much more. Sat-Fi2 is lightweight, water & impact resistant and fits right in the palm of your hand. Sat-Fi2 is the last device you'll ever need to stay in touch with family, friends, business contacts and emergency services.

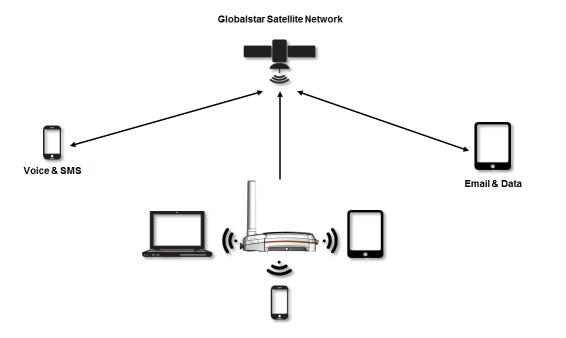

NOTE: Before using the Sat-Fi2, Globalstar recommends spending a few minutes reading through this User Guide prior activation ensuring a successful Sat-Fi2 configuration. Complete each step before moving on to the next step.

### What's in the Box?

- Sat-Fi2 Unit
- 18" Micro USB Data/Power Cable •
- AC (Wall) Power Adapter •
- **GEOS Reference Guide** •
- Quick Start Guide •
- Warranty Card

### **Activating the Sat-Fi2**

In order to begin using the Sat-Fi2, please ensure you have an active subscription. Please check to see if you have received a Globalstar Activation Submission email from message-noreply@globalstar.com. This email will have the Account Number (i.e. AC00123456), needed for registering a My Account Profile. If you do not have an active subscription or encounter any issues with your device please visit Globalstar.com/Sat-Fi2Support for assistance.

### **Owner and Guest Accounts**

There are two types of user accounts associated with the Sat-Fi2:

- Owner Account Actual owner or designated administrator of the Sat-Fi device
  - Voice calls Make voice calls
  - Text messaging Send and receive text messages
  - Email Access personal email account 0
  - Social Media Send posts to individual Facebook or Twitter accounts 0
  - Weather View local weather conditions 0
  - Administrative privileges
    - Change Sat-Fi Wi-Fi password
    - Delete messages from Queue
  - My Account access
- Guest User Account Uses Owner's voice minutes, text messages allotment and data to perform the following:
  - Voice calls Make voice calls using the Owner's Sat-Fi Mobile Device Number
  - 0
  - Email Access personal email account
  - Social Media Send posts to individual Facebook or Twitter accounts
  - Weather View local weather conditions

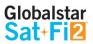

Text messaging - Send and receive texts using the Owner's Sat-Fi 2 Mobile Device Number

# **REGISTERING A MY ACCOUNT PROFILE**

### **User Registration**

In order to access the Sat-Fi2, users will have to first register their account. Perform the following steps for new user registration.

- 1. In a web browser enter https://mysatfi.globalstar.com/
- 2. Select Register
- 3. Enter e-mail address used when activating the device and Globalstar Account Number located on the activation email confirmation
- 4. Select Confirm
- 5. Select Language Preference
- 6. Create username, password and secret question information
- 7. Select Register
- 8. My Account registration is complete.

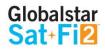

### **GETTING STARTED**

The following instructions are for iOS and Android users only. If you are not an iOS or Android user, please visit Globalstar.com/Sat-Fi 2Support for setup instructions.

### Sat-Fi2 Default Username & Passwords

- Sat-Fi Wi-Fi
  - No username by default • Username:
  - satfi1234 • Password:
- Sat-Fi Admin
  - o Username: admin
  - Password: admin

#### **Charge the Sat-Fi2** Step 1

The Sat-Fi must have a sufficient charge before it can be configured for use. Perform the following steps to charge the Sat-Fi battery:

- Remove the USB Data/Power Port cover by turning the D-Ring screws 1. counter-clockwise. Place the USB Data/Port cover in a secure location.
- Connect the Micro USB Data/Power Cable to the Sat-Fi2 USB 2. Data/Power port and plug into either a computer or the AC Power Adapter (included in the box.) The Sat-Fi2 will perform a self-test (the LEDs will blink in a right-to-left then left-to-right sequence) If the Power LED is blinking **RED**, the battery requires further charging.
- Let the Sat-Fi charge until the Power LED turns Solid GREEN. 3.
- Disconnect the Micro USB Data/Power Cable and re-connect the USB 4. Data/Power cover on the Sat-Fi by turning the D-Ring screws clockwise.
- NOTE: The USB/Data Power Port cover needs to be properly installed to ensure water resistant integrity.

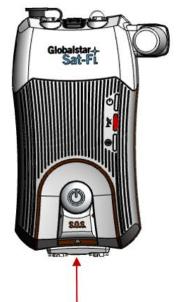

Step 2 Install the Sat-Fi2 App on a Smartphone

1. or the Apple Store.

#### Power on the Sat-Fi2 and Open the Sat-Fi App Step 3

- Power on the Sat-Fi2. 1.
- Ensure the smartphone has a cellular or Wi-Fi Internet connection. 2.
- Open the Sat-Fi2 app by selecting 3.

+Sat-Fi

NOTE: The Sat-Fi2 App will download a few files necessary for setup/configuration. Do not close the Sat-Fi2 App during the process

USB Data/Power Port

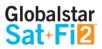

Using an Internet or cellular connection, download and install the Sat-Fi App from the Google Play Store

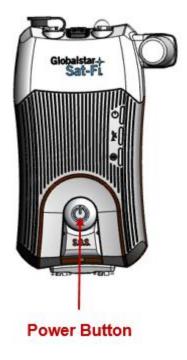

### Step 4 Configuring the Sat-Fi2 App as an Owner

Perform the following to configure the Sat-Fi2 App as an Owner:

- 1. Select the Sat-Fi2 icon
- 2. Select Allow for the following steps:

Taking photos, alternate GPS locations, sending and attaching photos, access contacts, talk when making a voice call, and make a phone call.

- 3. Select I'M THE OWNER
- 4. Enter My Account username and password
- 5. Configure Social Accounts
- 6. Turn on Sat-Fi2
- 7. Turn on the smartphone's Wi-Fi and select the Sat-Fi2 Wi-Fi Default name is: satfi2\_ <xxxxx>
- 8. Enter the default Sat-Fi2 password: satfi1234
- 9. Go back to the Sat-Fi2 app
- 10. Select CONNECT
- 11. Enter the default admin password: admin
- 12. Select VALIDATE

For Android: A background battery usage message will be displayed, select OK. Then select NO when

prompted to ignore battery optimizations

13. Creating an Owner Account is complete

### **Configuring the Sat-Fi2 App as a Guest**

Guest accounts give Sat-Fi2 owners the ability to allow guests to sign on and use the Sat-Fi2. Perform the following steps to create a Sat-Fi2 Guest Account

- Follow steps from 1-2 on the Set up as Owner guide
- 1. Select WI-FI SETTINGS
- 2. Turn on the smartphone's Wi-Fi
- 3. Select the Sat-Fi2 Wi-Fi The default Wi-Fi name is satfi2 \_<xxxx>
- 4. Enter the default Sat-Fi2 password: satfi1234
- 5. Select CONNECT/JOIN
- 6. Select I'M A GUEST
- 7. Create a Guest account by completing the form and selecting SUBMIT
- Creating a Guest Account is complete 8.

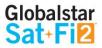

### Step 6 Test Sat-Fi2 Configuration and Connection

Perform the following to make a satellite call, send a text message, receive a call or browse and confirm the Sat-Fi2 is configured and operational:

- 1. Verify the following:
  - The Sat-Fi2 is outside with 360 clear view of the sky with no obstructions (buildings, trees, etc.)
  - The Sat-Fi2 is facing up logo/power button facing up
  - The Sat-Fi2 co-located antenna is fully extended in the upright position and powered on
- 2. Verify the 🖍 and the 📕 are displayed on the Sat-Fi2 app indicating the Sat-Fi2 has a good satellite connection.
- 3. Select the Phone icon
- 4. On the telephone key pad either:
  - Enter a telephone number
  - Select a contact
- 5. Select the phone icon to place the call
- 6. Within a few seconds you will hear a dial tone and be connected

7. Select

to disconnect/hang-up

8. The Sat-Fi2 is now configured and operational

### **Best Practice Uses**

- The Sat-Fi2 WILL NOT work indoors and needs to be outside (Indoor use will require a Remote Antenna and Mobile Docking Station - Sold Separately)
- The Sat-Fi2 co-located antenna needs to be fully extended in the upright position
- Power On the Sat-Fi2 prior to use The Sat-Fi2 can take up to 5 minutes to boot up and acquire a GPS fix
- For optimal performance:
  - The Sat-Fi2 needs a clear 360° view of the sky with no obstructions (buildings, trees, etc.)
  - towards the sky

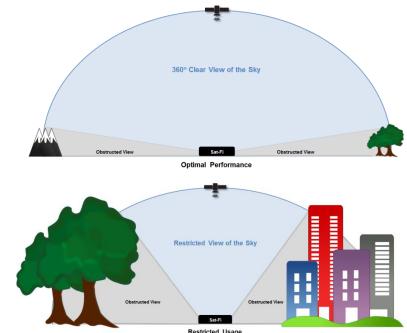

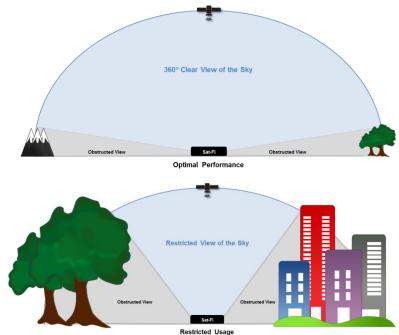

- Ensure all users download and install the Sat-Fi2 App prior to leaving Internet/Cellular service
- the Sat-Fi2 App, indicating that the Sat-Fi2 has a good satellite connection

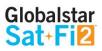

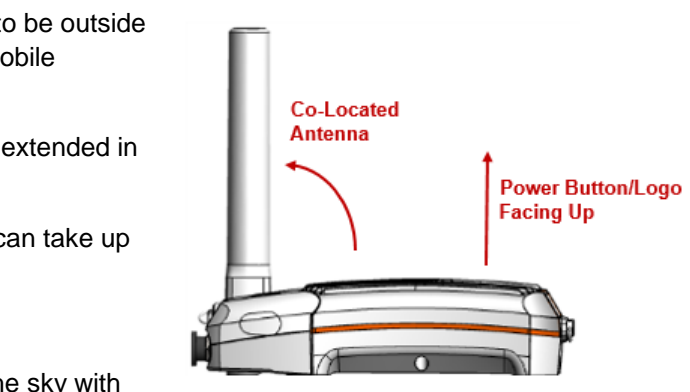

• The Sat-Fi2 should be placed on a flat surface with the Power Button and Sat-Fi Logo facing up

• Before making a voice call or sending a text message, ensure 🕺 and 🗾 are displayed on the Status Bar of

### **SAT-FI2 OVERVIEW**

### Sat-Fi2 at a Glance

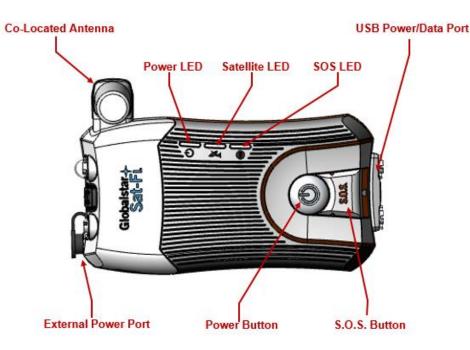

- **Co-Located Antenna** Must be fully extended and pointing straight to the sky for optimal performance •
- **Power LED** Displays Power status ٠
- Satellite LED Displays Satellite connectivity status •
- S.O.S. LED Displays S.O.S. status •
- USB Power/Data Port •
  - Remove cover to access USB Power/Data Port
  - o Use port to charge the battery and connect the device to a computer
- **External Power Port** Use with 12V charger (sold separately) •
- Power Button
  - Power On Press and hold for 1 second
  - Power Off Press and hold for 3 seconds
- S.O.S. Button
  - Initiate S.O.S. with GEOS Press and hold S.O.S. button until S.O.S. LED blinks GREEN
  - Cancel S.O.S. with GEOS Press and hold the S.O.S. button until S.O.S. LED blinks RED

### Sat-Fi2 LEDs

#### Powering On/Powering Off the Sat-Fi2

| LED Status            | Power LED             |
|-----------------------|-----------------------|
| Powering On/Self-Test | LEDs Blink in Forward |
| Powering Off          | Fast Blink ORANGE     |

### **Operational/Status**

| LED Status                 | Power LED                         | Satellite LED      | SOS LED            |
|----------------------------|-----------------------------------|--------------------|--------------------|
| Powered On                 | Normal Blink GREEN                | -                  | -                  |
| Powered Off                | No LED                            | No LED             | No LED             |
| Battery Full – 100%        | Solid GREEN                       | -                  | -                  |
| Battery Charging           | Double Blink GREEN                | -                  | -                  |
| Battery <25%               | Fast Blink RED                    | -                  | -                  |
| Connected to Satellite     | -                                 | Normal Blink GREEN | -                  |
| Not Connected to Satellite | -                                 | Normal Blink RED   | -                  |
| SOS Mode                   | -                                 | -                  | Normal Blink GREEN |
| Cancel SOS Mode            | -                                 | -                  | Normal Blink RED   |
| Hibernation Mode           | GREEN + ORANGE<br>Bright/Dims/Off | No LED             | No LED             |

#### **LED Pattern Definitions**

- 1. Normal blink: Blinks in slow rate
- Fast blink: Blinks in fast rate 2.
- Double blink: Blinks twice and off 3.
- 5. Solid ON: Stays ON continuously
- 6. Power Mode dimming: LED slowly dims / turns OFF & turns ON /s lowly brightens in slow smooth pace

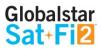

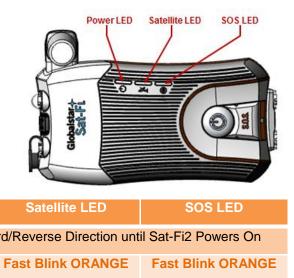

4. Forward Reverse: The boot up LED pattern scrolls green from the power to the S.O.S. then all 3 blink green.

### Sat-Fi2 App Home Screen

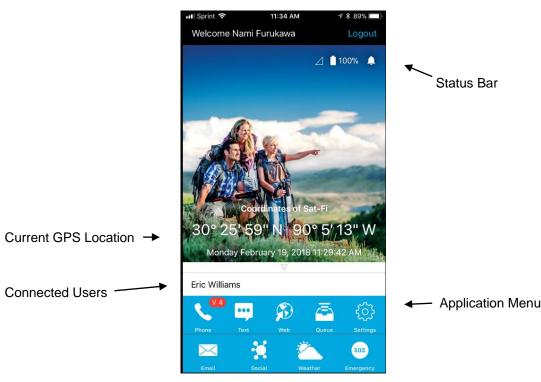

#### **Application Menu**

- Phone Make and receive phone calls to friends, family and contacts •
- Text Send and receive SMS/Text messages to friends, family and contacts •
- Web Browse the Internet using Sat-Browse ٠
- Email Send and receive emails from personal or corporate email accounts •
- Social Share photos and post updates to linked social media accounts
- Weather View local weather conditions anywhere in the world
- **Emergency** – Initiate an S.O.S. with direct 2-way voice and text communications with GEOS Emergency **Response Coordination Center**
- Queue View a list of messages in the queue that are waiting to be sent ٠

### Logging Into the Sat-Fi2 App

NOTE: The configuration of the Sat-Fi2 App as an Owner or the creation of a Guest User Account is mandatory before being able to log into the Sat-Fi2 App.

Perform the following steps to log into the Sat-Fi2 App:

#### For Android:

- 1. Open the Sat-Fi2 App
- 2. Select WI-FI SETTINGS
- 3. Select the Sat-Fi2 Wi-Fi The default Wi-Fi name is: satfi2 <xxxxx>
- 4. Go back to the Sat-Fi2 App
- 5. Select RECONNECT
- 6. Enter username
- 7. Enter Password
- 8. Select Sign in
- 9. Login is complete

NOTE: If the phone has its Wi-Fi on, but isn't connected to anything, it will go to the Sat-Fi2 app login page. The user must enter username and password then hit Sign in. The reconnect page will appear. This is where you select WI-FI SETTINGS, choose the Sat-Fi2's Wi-Fi, and then the app will automatically connect and go to the main app screen.

#### For iPhone:

- 1. Open the Sat-Fi2 App
- 2. Select WI-FI SETTINGS
- 3. Select the Sat-Fi2 Wi-Fi The default Wi-Fi name is: satfi2 <xxxxx>
- 4. Go back to the Sat-Fi2 App
- 5. Re-enter your login credentials if you did not select auto login when setting up the app
- 6. Select RECONNECT
- 7. Login is complete

NOTE: If credentials have already been entered before, the phone will auto-login and go straight to the reconnect screen. Here the user needs to select WI-FI SETTINGS, choose the Sat-F2i's Wi-Fi, and then the app will automatically connect and go to the main app screen.

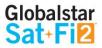

### Logging Out of the Sat-Fi2 App

NOTE: If logged out of the Sat-Fi2 App, the smartphone will not receive any Sat-Fi2 voice calls, emails and texts until logged back into the Sat-Fi2 App.

Perform the following steps to log out of the Sat-Fi2 App:

- 1. From the main menu screen:
  - Select the Menu icon (For Android)
  - Select the Logout icon (For iPhone)
- 2. Select Logout (For Android) / Confirm (For iPhone)
- 3. The Login screen will be displayed and logging out is complete

### **Closing the Sat-Fi2 App**

NOTE: To receive voice calls and texts, the Sat-Fi2 App needs to remain running in the background. If the Sat-Fi2 App is closed, the smartphone will not receive any Sat-Fi2 voice calls, emails and texts until logged back into the Sat-Fi2 App.

Globalstar recommends closing the Sat-Fi2 App only if powering off the Sat-Fi2 device.

Perform the following steps to close the Sat-Fi2 App:

#### For Android:

- 1. Select the Menu icon
- 2. Select close app
- 3. Confirm you want to close the app by selecting Yes
- 4. The Sat-Fi2 app will close and the smartphone will be brought to its home screen.
- 5. Press the multitasking button (usually a square next to the home button)
- 6. Swipe left or right or tap the X to close the app.

#### For iPhone:

- 1. Double press the circular button on the bottom of your iPhone
- 2. The screen will shrink
- 3. Slide up.

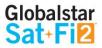

### **VOICE COMMUNICATIONS**

### **Overview**

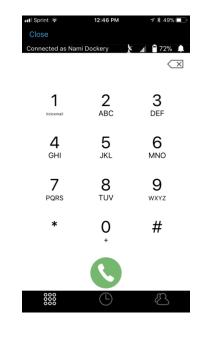

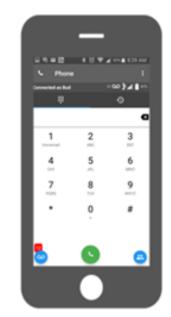

- 0 Dials the smartphone's contact list
- 8 Displays the smartphone's contact list
- 0
  - Displays the number of voicemails and dials voicemails (Android only)
- 1
- Dials voicemail while pressing and holding down (Android and iPhone) Voicemail

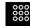

- Displays the dialing pad
- Displays the call history

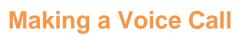

Perform the following steps to make a voice call on the Sat-Fi2.

- 1. Open the Sat-Fi2 app and log in as Owner or Guest
- 2. Select the
- 3. Verify 📩 and 🚄 are displayed indicating the Sat-Fi2 has a good satellite connection
- 4. Enter a phone number on the telephone key pad or select a contact
- 5. Press the green phone icon to dial. Within a few seconds you will hear a dial tone and be connected

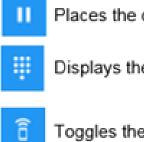

Places the caller on hold

- Displays the dial pad
- Toggles the speaker phone on/off

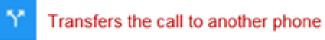

Globalstar Sat-Fi2 User Guide

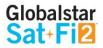

### **Receiving a Voice Call**

Perform the following to receive a voice call on the Sat-Fi2:

- 1. An incoming call will be displayed on the screen.
- 2. Answer the phone by selecting the green phone icon on Android or

the accept icon on iPhone

### Voicemail

With voicemail you can check your messages from your Sat-Fi2 connected smartphone at standard airtime rates. There is no connection fee from Globalstar to receive a message or check your messages from a landline/mobile phone (local carrier fees may apply).

- Store up to 25 messages
- Callers can record a message up to 3 minutes in length
- Once a message has been played it will only be stored for 30 days •

### Voicemail using a Sat-Fi2 Connected Smartphone

#### Voicemail Setup & Configuration using the Sat-Fi2

Perform the following steps to setup and configure voicemail using a Sat-Fi2 connection:

- On the main screen, select the phone icon 1.
- The telephone keypad on the Android will display the voicemail icon, press and hold. For the iPhone 2. press and hold the 1.
- At the voice prompt, enter the Sat-Fi2 telephone number. 3.

#### Example: 1-254-555-1234 (<Country Code>+<Telephone Number>)

- 4. At the voice prompt, select your desired language.
- At the voice prompt, setup/configure the following voicemail settings: 5.
  - Voicemail Greeting
  - Voicemail Pass Code
- 6. At the voice prompt, select **4** to manage the following greetings:
  - Name
  - Unavailable
  - Temporary
- 7. When finished, select to disconnect/hang-up. Setup and configuration of voicemail is complete.

and just prevents the user from receiving calls and push notifications.

#### Accessing Voicemail using the Sat-Fi2

Perform the following steps to setup and configure voicemail using a Sat-Fi2 connection:

- On the main screen, select phone icon 1.
- 2.
- At the voice prompt, select your desired language. 3.
- 4. At the voice prompt, enter the Sat-Fi2 telephone number.

#### Example: 1-254-555-1234 (<Country Code>+<Telephone Number>)

5. At the voice prompt, enter your Pass Code. Then follow the audible instructions.

### Voicemail using a Landline/Mobile Phone

#### Voicemail Setup & Configuration using a Landline/Mobile Phone

Perform the following steps to setup and configure voicemail using a landline/mobile phone:

- 1. On a landline/mobile phone, dial:
  - North America
  - Caribbean & Latin America .
  - Europe .
    - Africa
- 2. At the voice prompt, select your desired language.
- 3. At the voice prompt, enter the Sat-Fi2 telephone number.

#### Example: 1-254-555-1234 (<Country Code>+<Telephone Number>)

- 4. At the voice prompt, select your desired language.
- At the voice prompt, setup/configure the following voicemail settings: 5.
  - Voicemail Greeting
  - Voicemail Pass Code
- At the voice prompt, select **4** to manage the following greetings: 6.
  - Name
  - Unavailable
  - Temporary
- When finished, hang up and voicemail will be setup and configured. 7.

Globalstar Sat-Fi2 User Guide

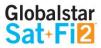

# NOTE: Hibernation mode does not affect voicemail. Hibernation shuts down a lot of processes to save battery

The telephone keypad on the Android version will display the voicemail icon which can be selected to access voicemail. On the iPhone, voicemail can be accessed by pressing and holding the 1.

1-877-426-0308

1-985-327-7500

+353-828-80420

+353-1-290-9505

### Accessing Voicemail using a Landline/Mobile Phone

Perform the following steps to access voicemail using a landline/mobile phone"

- 1. On a landline/mobile phone, dial:
  - North America 1-877-426-0308
  - Caribbean & Latin America 1-985-327-7500
  - Europe +353-828-80420
  - Africa +353-1-290-9505
- 2. At the voice prompt, select your desired language.
- 3. At the voice prompt, enter your Sat-Fi2 telephone number/MDN followed by #

#### Example: 254-555-5555#.

- 4. A voice prompt, enter your pass code.
- 5. At the voice prompt, select **1** to listen to voicemail messages.

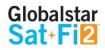

### **SMS/TEXT MESSAGING**

### Sending an SMS/Text Message

Perform the following steps to send an SMS/Text message using the Sat-Fi2:

- 1. From the main menu, select Text
- 2. On Android phones, select the + sign to create a new message On iPhone, select the compose icon to create a new message
- Select contacts or enter a text number on the Android Select the plus sign to add a contact
- 4. Enter text message and send
- 5. The text message will be sent and displayed as a message thread

### **Receiving and Reply to an SMS/Text Message**

Perform the following steps to receive and reply to an SMS/Text message using the Sat-Fi2:

- 1. When an incoming text message arrives, the following will be displayed:
  - An incoming text message pop up
  - The number of unread text messages received
- 2. To view the text messages, select text
- 3. Select the text threat to view
- 4. To reply, type the text message and select send when finished

### Sending SMS/Text Messages to Multiple Contacts

NOTE: Sending SMS/text messages to multiple contacts is not group texting. When sending SMS/Text to multiple contacts the Sat-Fi2 App will create individual message threads for each individual contact and send multiple messages. You will be charged for each SMS/Text message that is sent.

Perform the following steps to receive and reply to an SMS/Text message using the Sat-Fi2:

- 1. From the main menu, select Text
- 2. On Android phones, select the + sign to create a new message
  - On iPhone, select the compose icon to create a new message
- 3. On Android select SEND TO MULTIPLE CONTACTS

On iPhone, select the contact by pressing the plus sign. Once a contact is selected, press the plus sign and repeat again to add more.

4. After selecting the contacts, type the text message, then send.

\*On the Android, it will show a disclaimer asking you if you are sure you want to send the message to multiple contacts. Select OK to proceed.

5. The message will be sent and the Sat-Fi2 App will create two separate message threads for each contact.

### **Deleting Message Threads**

Perform the following steps to delete a message thread:

- 1. On the Android, select and press down on the message thread to be deleted On the iPhone, select and slide to the left and the word delete will appear
- 2. On Android, you will be asked if you want to delete the conversation On iPhone, you will select "delete"
- 3. The selected message thread will be deleted
- 1. The selected message will be deleted

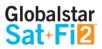

### **Deleting Individual Messages**

Perform the following steps to delete an individual message within a message thread:

Android:

- 1. Select and press down on the individual message to be deleted
- 2. Select Yes when asked if you want to delete the message
- 3. The selected message will be deleted

#### iOS:

- 1. Select and slide to the left and the word delete will appear
- 2. Select delete

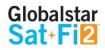

### **Overview**

Sat-Fi2 allows for the use of most personal and corporate email accounts including:

- Gmail
- Yahoo
- Exchange
- iCloud
- Outlook
- Hotmail
- AOL
- Other IMAP and IMAPS Accounts

### **Inbox Screen**

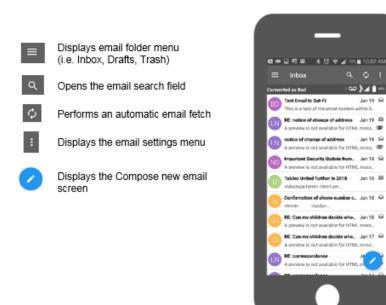

### **Compose Message Screen**

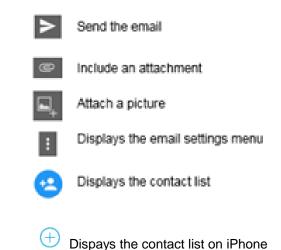

### **View Email Screen**

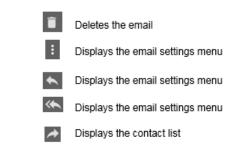

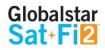

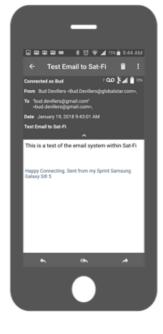

### **Configuring Email Accounts**

### Email Accounts – Gmail, Yahoo, iCloud, Outlook, Hotmail & AOL

Perform the following to configure personal email using the Sat-Fi2 App:

#### For Android:

- 1. Select Email icon
- 2. Select the Menu icon
- Select Account Settings 3.
- Select the plus icon 4.
- 5. Enter the Account Name to be displayed within the Sat-Fi2 App
- 6. Select the Email type to be used with Sat-Fi2
- Enter the Email address to be used with Sat-Fi2 7.
- Enter the Username associated with the Email address 8.
- Enter the Password associated with the Email address 9.
- 10. Email defaults to Text Email Format- To display Email in HTML format and/or display HTML
  - Images, place a checkmark in the appropriate checkboxes
  - (NOTES: Displaying Email and/or images in HTML will use more data)
- 11. Select <sup>1</sup> and choose the number of Email messages to be fetched and displayed
- 12. Select <sup>1</sup> and choose the Email Fetch Start Date
  - (NOTE: Selecting this option will bring up a calendar so the user can select from what day to start fetching emails.)
- 13. Select to verify the account settings are correct If not, repeat Step 5 through Step 12
- 14. Select 🔲 to save the Email account settings
- 15. The Email account will be configured and ready for use

#### For iPhone:

- 1. Select Email icon
- 2. Select the Plus icon at the bottom left corner
- 3. Enter the Account Description to be displayed within the Sat-Fi2 App
- 4. Enter the Email address to be used with Sat-Fi2
- 5. Enter the Username associated with the Email address
- 6. Enter the Password associated with the Email address
- 7. Select the Email type to be used with Sat-Fi2
- 8. Select the number of Email messages to be displayed
- 9. Select the number of Days to Sync
- 10. Turn on or turn off Auto Sync
- 11. Turn on or turn off Text Only

(NOTE: Displaying Email and/or images in HTML will use more data)

- 12. Turn on or turn off Load Images
- 13. Select the number of Retries on Error
- 14. Select Save
- 15. The Email account will be configured and ready for use

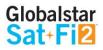

### **Email Accounts – Exchange**

Perform the following to configure personal email using the Sat-Fi 2 App:

#### For Android:

- 1. Select Email icon
- 2. Select the Menu icon
- 3. Select Account Settings
- 4. Select the plus icon
- 5. Enter the Account Name to be displayed within the Sat-Fi2 App
- Select the Email type to be used with Sat-Fi2 6.
- 7. Enter the Email address to be used with Sat-Fi2
- Enter the Username associated with the Email address 8.
- 9. Enter the Password associated with the Email address
- 10. Enter the Exchange Active Directory Domain
- 11. Email defaults to Text Email Format- To display Email in HTML format and/or display HTML

Images, place a checkmark in the appropriate checkboxes

(NOTES: Displaying Email and/or images in HTML will use more data)

- 12. Select <sup>1</sup> and choose the number of Email messages to be fetched and displayed
- 13. Select <sup>1</sup> and choose the Email Fetch Start Date

(NOTE: Selecting this option will bring up a calendar so the user can select from what day to start fetching emails.)

- 14. Select to verify the account settings are correct If not, repeat Step 6 through Step 12
- 15. Select **15** to save the Email account settings
- 16. The Email account will be configured and ready for use

For iPhone:

- 1. Select Email icon
- 2. Select the Plus icon at the bottom left corner
- 3. Enter the Account Description to be displayed within the Sat-Fi2 App
- 4. Enter the Email address to be used with Sat-Fi2
- 5. Enter the Username associated with the Email address
- 6. Enter the Password associated with the Email address
- 7. Select the Email type to be used with Sat-Fi2
- 8. Select the number of Email messages to be displayed
- 9. Select the number of Days to Sync
- 10. Turn on or turn off Auto Sync
- 11. Turn on or turn off Text Only

(NOTES: Displaying Email and/or images in HTML will use more data)

- 12. Turn on or turn off Load Images
- 13. Select the number of Retries on Error
- 14. Enter the Exchange Domain Information
- 15. Select Save
- 16. The Email account will be configured and ready for use

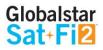

Page 16

### Email Accounts – IMAP & IMAPS

Perform the following to configure personal email using the Sat-Fi2 App:

For Android:

- 1. Select Email icon
- 2. Select the Menu icon
- 3. Select Account Settings
- 4. Select the plus icon
- 5. Enter the Account Name to be displayed within the Sat-Fi2 App
- 6. Select the Email type to be used with Sat-Fi2
- 7. Enter the Email address to be used with Sat-Fi2
- 8. Enter the Username associated with the Email address
- 9. Enter the Password associated with the Email address
- 10. Enter the IMAP Server information
- 11. Enter IMAP Server Port number
- 12. Enter SMTP Server Information
- 13. Enter SMTP Sever Port number
- 14. Email defaults to Text Email Format- To display Email in HTML format and/or display HTML
  - Images, place a checkmark in the appropriate checkboxes
  - (NOTES: Displaying Email and/or images in HTML will use more data)
- 15. Select <sup>1</sup> and choose the number of Email messages to be fetched and displayed
- 16. Select <sup>1</sup> and choose the Email Fetch Start Date

(NOTES: Selecting this option will bring up a calendar so the user can select from what day to start fetching emails.)

- 17. Select to verify the account settings are correct If not, repeat Step 6 through Step 12
- 18. Select 🔳 to save the Email account settings
- 19. The Email account will be configured and ready for use

For iPhone:

- 1. Select Email icon
- 2. Select the Plus icon at the bottom left corner
- 3. Enter the Account Description to be displayed within the Sat-Fi2 App
- 4. Enter the Email address to be used with Sat-Fi2
- 5. Enter the Username associated with the Email address
- 6. Enter the Password associated with the Email address
- 7. Select the Email type to be used with Sat-Fi2
- 8. Select the number of Email messages to be displayed
- 9. Select the number of Days to Sync
- 10. Turn on or turn off Auto Sync
- 11. Turn on or turn off Text Only

(NOTES: Displaying Email and/or images in HTML will use more data)

- 12. Turn on or turn off Load Images
- 13. Select the number of Retries on Error
- 14. Enter the Email Server
- 15. Email Port
- 16. SMTP Server
- 17. SMTP Port
- 18. Select Save
- 19. The Email account will be configured and ready for use

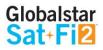

### **Viewing Email**

Perform the following steps to view an email:

For Android:

- 1. Select the email to be viewed
- 2. Select Download Email
- 3. The Sat-Fi2 will fetch the selected message
- 4. The selected message will be downloaded and ready to be viewed

NOTE: If there are attachments to the e-mail, they can be downloaded individually or all at once by selecting the paper clip icon. The attachments will not show how big the file is unless the email has been downloaded.

#### For iPhone:

- 1. Select the email to be viewed
- 2. Select Download Email
- 3. The Sat-Fi2 will fetch the selected message
- 4. The selected message will be downloaded and ready to be viewed

NOTE: If there are attachments to the e-mail, they can be downloaded individually or all at once by selecting the paper clip icon.

### **Composing and Sending Email**

Perform the following steps to compose and send an email:

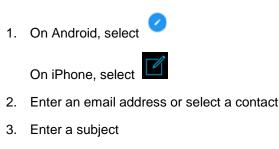

- 4. Enter email message text
- 5. On Android, select b to send

On iPhone select Send

6. The email will be sent and a Email message sent message will be displayed

NOTE: If the Sat-Fi2 does not have a satellite connection, the email message will be placed in the message Queue and sent when the Sat-Fi2 reconnects to the satellite.

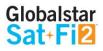

### Attaching images to an Email

Follow steps 1 – 4 from Composing and Sending Email

#### For Android:

- 1. For documents, tap the paper clip and then one of the documents and it will be added as an attachment
- 2. For photos, tap the photo+ button
- 3. -Bottom left lets the user take a photo with the camera, bottom right lets the user choose from existing photos
- 4. -Once a photo is selected, there is an option to rotate it on the right side of the screen, an option to change the pixel size and quality of the photo in the bottom middle (larger sizes take up more data), and in the top right there is a check mark to attach the photo to the email
- 5. To remove an attachment, tap it. It will ask if you want to remove an attachment. Select "ok"
- 6. Multiple attachments can be added to an email

#### For iPhone:

- 1. In the bottom right there is the option "Attach Image". Currently no way to attach documents.
- 2. To add a photo, tap the center screen that has a camera image and says "Tap to select a Photo". User must select a photo or else this screen does not work.
- 3. The option to select from "Camera" or from "Photo Library" will appear.
- 4. The slider bar will adjust the size and quality of the photo. It will also tell the user how large the attachment will be.
- 5. In the top right, there is a "Rotate" button. This rotates the image.
- 6. Multiple attachments can be added to an email. Attachments will show up below the "Subject" line. Tapping an attachment will bring up 2 options, "Remove" or "View". "View will allow the user to see how the image at its current size.

### **HIBERNATION MODE:**

As a default setting, the Sat-Fi2 will go into hibernation mode after 15 minutes of no activity. During hibernation, the Sat-Fi2 will power off the satellite modem to increase battery life.

The hibernation timer can be configured from the settings menu in the app or web console.

When the Sat-Fi2 is in hibernation mode, the power LED does a dimming blink in orange and green colors.

To wake up the Sat-Fi2 from hibernation mode, access the app and a notification will be displayed showing that the Sat-Fi2 is waking up from hibernation. You will also see the green lights scrolling through the Sat-Fi2 LED's. Additionally, pressing the power button for 7 seconds will start the power off sequence.

NOTE: To initiate S.O.S. while in hibernation mode, press and hold down the S.O.S. button for 3 seconds on the device. This will wake up the device and initiate S.O.S. once a connection has been established.

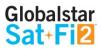

# S.O.S. / GEOS

#### IMPORTANT: S.O.S. MODE SHOULD ONLY BE USED DURING LIFE THREATENING EMERGENCIES. SENDING FALSE S.O.S. MESSAGES MAY SJUBJECT YOU TO LIABILITY FOR ADDITIONAL CHARGES.

Activate the S.O.S. mode to begin communicating and sending alerts directly to GEOS International Emergency Response Coordination Center (IERCC). GEOS will notify the appropriate emergency responders based on your Sat-Fi2's GPS location and your emergency situation. Responders may include local police, Coast Guard, or Search and Rescue teams. Please note that you may be liable for expenses related to your rescue.

Once S.O.S. is initiated, the Sat-Fi2 will continuously send GEOS your GPS position every 5 minutes until the S.O.S. is canceled or the device is powered off. While S.O.S. is active, the Sat-Fi2 should remain outside where it has a 360° clear view of the sky with no obstructions in order to maintain network connectivity.

### **Initiating an S.O.S.**

### S.O.S. From the Device

Perform the following steps to initiate an S.O.S. from the Sat-Fi2 device:

- 1. Ensure the following:
  - The Sat-Fi2 is outside with a 360° clear view of the sky with no obstructions (buildings, trees, etc.)
  - The Sat-Fi2 is powered on with the co-located antenna fully extended in the up-right position
- 2. Open the Sat-Fi2 S.O.S. protective cover and press and hold the S.O.S. button for 3 seconds until the S.O.S. LED blinks GREEN.

While the Sat-Fi2 is trying to establish a connection with GEOS, the S.O.S LED will stay a solid **GREEN**. After a connection has been established, the LED will do a double blink.

NOTE: If the Satellite LED is blinking RED, move the Sat-Fi2 to a location with a better view of the sky. Keep looking for a better location until the Satellite LED starts to blink GREEN.

Once the Sat-Fi2's GPS location is determined, Sat-Fi2 will send an 3. S.O.S. notification with GPS location to GEOS every 5 minutes until the S.O.S. is cancelled or the Sat-Fi2 is powered off.

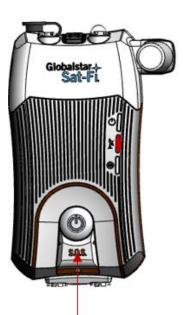

S.O.S. Button

### S.O.S. from the Sat-Fi2 App

Perform the following steps to initiate an S.O.S. from the Sat-Fi2 App:

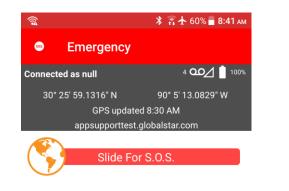

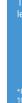

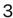

 $\bigtriangledown$ 0 

Android

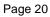

### iPhone

John Doe 111-111-1111

**Emergency Contact Information** 

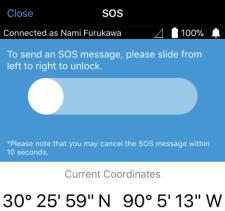

8:39 AM

🔊 岩 96% 🗖

📲 Sprint ᅙ

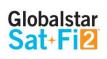

### **Text Communications with GEOS**

Perform the following steps to communicate with GEOS via text:

For Android:

- 1. Once the S.O.S. has been initiated, the Sat-Fi2 app will show that it is in S.O.S. Mode
- 2. At the bottom of the screen, there will be a field to type in the message to send to GEOS
- 3. Select b send the message
- 4. A message will be displayed saying the Message was sent to Sat-Fi2 and GEOS will be notified.

#### For iPhone:

- 1. Once the S.O.S. has been initiated, the Sat-Fi2 app will show that it is in S.O.S. Mode
- 2. Select Send Message
- 3. Type in the message to send to GEOS
- 4. Select Send
- 5. A message will be displayed saying the Message was sent to Sat-Fi2 and GEOS will be notified.

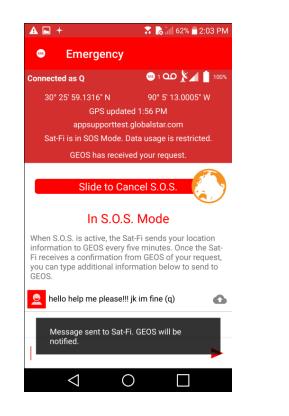

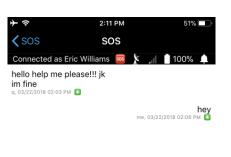

仑 123 😅

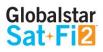

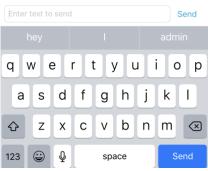

### Canceling an S.O.S.:

IMPORTANT: THE SAT-FI2 WILL REMAIN IN S.O.S. MODE UNTIL CANCELED BY THE USER. THE S.O.S. NOTIFICATION TO GEOS WILL NOT BE CANCELED IF THE DEVICE IS POWERED OFF OR IF THE SAT-FI2 APP IS TURNED OFF.

### S.O.S. From the App

Perform the following steps to cancel an S.O.S. from the Sat-Fi device:

- 1. Ensure the following:
  - The Sat-Fi2 is outside with a 360° clear view of the sky with no obstructions (buildings, trees, etc.)
  - The Sat-Fi2 is powered on with the co-located antenna fully extended in the up-right position
- Select the S.O.S. function from the main menu and slide from left to 2. right to unlock
- The Sat-Fi2 will send a cancellation message to GEOS notifying them 3. that the Sat-Fi2 has entered S.O.S. cancelation mode

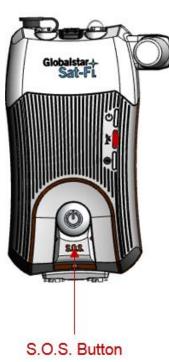

### S.O.S. from the Sat-Fi2 App

Perform the following steps to cancel an S.O.S. from the Sat-Fi2 App.

1. Ensure the following:

- 2.
- 3. S.O.S. cancelation mode.

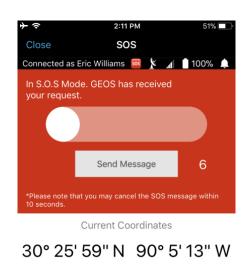

Globalstar Sat-Fi2 User Guide

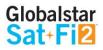

• The Sat-Fi2 is outside with a 360° clear view of the sky with no obstructions (buildings, trees, etc.) • The Sat-Fi2 is powered on with the co-located antenna fully extended in the up-right position Within 10 seconds from initiating the S.O.S. mode, slide from right to left to cancel the alert. The Sat-Fi2 will send a cancellation message to GEOS notifying them that the Sat-Fi2 has entered

# **SAT-BROWSE**

### **Overview**

Sat-Browse provides a dedicated optimized search engine powered by Yippy. Yippy compresses web sites and removes advertisements, banners and graphics, greatly reducing the amount of data usage. Sat-Browse is not designed for banking and secure sites (https), shopping sites and streaming services.

### **Initial Configuration of Sat-Browse**

Perform the following steps to configure Sat-Browse:

- 1. Select Web
- 2. Select Internet Accelerator (requires login)
- 3. Select Login
- 4. Enter you Globalstar My Account Username and Password
- 5. Enter Login
- 6. Check the Yippy Customer Agreement
- 7. Select Continue
- 8. Select Continue when the screen says "Agreement is Required"
- 9. Configuration of Sat-Browse is complete

### **Web Browsing**

Perform the following steps to browse the web:

- 1. Select Web
- 2. Select Internet Accelerator (requires login)
- 3. Select Login
- 4. Enter you Globalstar My Account Username and Password
- 5. Enter Login
- 6. Enter search request
- 7. Select Search
- 8. The search results will be displayed Select the orange search result to view

(NOTE: Selecting [Standard Version] will download a non-optimized web page, resulting in large data consumption and possible overage costs

9. The optimized web page will be displayed

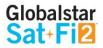

Page 23

### **SOCIAL MEDIA**

### **Facebook**

### **Configuring the Sat-Fi2 App for Facebook**

NOTE: Globalstar recommends configuring Facebook and/or Twitter accounts over an Internet/Cellular connection. Configuring Facebook and/or Twitter over the Sat-Fi2 will consume data.

Perform the following steps to link the Sat-Fi2 App to Facebook and Twitter:

- 1. On the Sat-Fi2 app, select Social
- 2. Select Facebook
- 3. Enter Facebook's account user information
- 4. Select Login
- 5. A message will display saying "Globalstar Sat-Fi2 will receive your public profile and email address." Select Continue
- 6. Select who can see the Sat-Fi2 Facebook posts:
  - Public
  - Friends
  - Only me
- 7. Select OK Configuring the Sat-Fi2 for Facebook is complete

- TWITTER:
  - 1. Select Social
  - 2. Select Twitter
  - 3. Enter Twitter username
  - 4. Enter Twitter password
  - 5. Select Sign In
  - 6. The Sat-Fi2 Twitter screen will be displayed Configuring the Sat-Fi2 for Twitter is complete

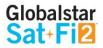

Page 24

### Posting to Facebook and Twitter

| r osting to r doebeek and r whiter                                                                |                                                                        |
|---------------------------------------------------------------------------------------------------|------------------------------------------------------------------------|
| Perform the following steps to post to Facebook and Twitter using the Sat-Fi2 App:                | TWITTER:                                                               |
| FACEBOOK:                                                                                         | 1. Select Social                                                       |
| 1. Select Social                                                                                  | 2. Select Twitter                                                      |
| 2. Select Facebook                                                                                | 3. Enter Tweet                                                         |
| 3. Enter Facebook post                                                                            |                                                                        |
| 4. On Android, select                                                                             | <ol> <li>On Android, select</li> <li>On iPhone, select Post</li> </ol> |
| On iPhone, select Post                                                                            | 5. The Tweet will be sent                                              |
| 5. The Facebook post will be sent                                                                 | TO POST A PICTURE:                                                     |
| TO POST A PICTURE:                                                                                | 1. Select Social                                                       |
| 1. Select Social                                                                                  | 2. Select Twitter                                                      |
| 2. Select Facebook                                                                                | 3. Enter Tweet                                                         |
| 3. Enter Facebook post                                                                            |                                                                        |
| 4. On Android, select                                                                             | 4. On Android, select to add photo                                     |
| On iPhone select Attach Image                                                                     | On iPhone,                                                             |
| 5. On Android, select the camera icon to take a photo or select a photo                           | 5. Select the to take a photo or select to select a photo              |
| On iPhone                                                                                         |                                                                        |
| 6. Select the camera icon to take a picture                                                       | 6. On Android, (Optional) Select                                       |
| 7. Select OK to accept the photo or select RETRY to take another photo                            | On iPhone                                                              |
| 8. Select we to attach the phot to the Facebook post.                                             | 7. On Android, Select OK to accept                                     |
|                                                                                                   | On iPhone                                                              |
| 9. On Android, select                                                                             | 8. Select OK to accept the photo or select RETRY to take another photo |
| On iPhone, select Post                                                                            | 9. Select we to attach the phot to the Facebook post.                  |
| 10. The Facebook post will be sent                                                                |                                                                        |
|                                                                                                   | 10. On Android, select 💽                                               |
| NOTE: Multiple photo uploads are not supported at this time, they will have to be uploaded one by | On iPhone, select Post                                                 |
|                                                                                                   |                                                                        |

11. The Tweet will be sent

one.

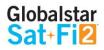

noto

### **Current Weather Screen**

The Weather screen displays the following information

- Weather radar (not active by default) •
- Sat-Fi2's current GPS location ٠
- Current weather condition ٠
- Current temperature ٠
- High and low temperature for the day ٠
- Current "Feels Like" temperature •
- Wind speed & direction •
- More Weather Information •

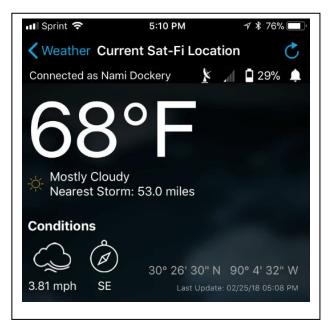

### **Forecast Weather Screen**

The Forecast screen displays the following information:

- Weather forecast for the next 7 days
  - o Day of the Week
  - Forecasted Weather conditions
  - High & low temperatures

### **More Details Screen**

The More Details screen displays the following information:

- Weather summary •
- Maximum and minimum "Feels Like" temperature for the day •
- Precipitation probability percentage for the day •
- Sunrise and sunset times ٠
- Visibility distance •
- Ozone level •
- Atmospheric pressure ٠
- Percentage of cloud cover •
- Precipitation type •
- Dew point temperature •

### Weather Configuration

The Weather Configuration allows to make the following changes:

- Weather units can be changed to SI, U.S., Canada, or U.K.
- Enable or Disable Radar
- Enable or Disable Animate Radar
- Change the Radar Radius

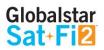

#### Extended Forcast Sunday 02/25 72°F | 62°F Rain overnight. Dew Point: 65.05°F Cloud Cover: 62% Moon Phase: 35% Humidity: 90% Ozone: 259.5 du Precip Probability: 83% Precip Type: rain Pressure: 1017.1 mbar Sunset: 05:57 PM Sunrise: 06:31 AM Min Temp: 61.81 °F Max Temp: 72.11 °F Visibility: 8.46 miles Wind Speed: 2.81 mph Min Feel Temp: 62.13 °F Precip: 0.0075 in per hour Max Feel Temp: 73.31 °F Precip Max: 0.0384 in per hour

### **View Current Weather**

Perform the following steps to view the weather for the current location:

- 1. Select Weather
- 2. Select Current Sat-Fi2 location
- 3. A message will come on asking if you want to load data, select Yes or Load Data
- 4. The current weather location weather will be displayed

### Weather Radar

Perform the following steps to enable and display weather radar:

For Android:

- 1. Select Settings from the Weather Menu
- 2. Check Download Radar and Animated Radar
- 3. Exit out of Settings
- 4. Select Current Sat-Fi2 Location
- 5. The app will ask if you want to download weather, select Yes
- 6. Select the radar icon

(NOTE: Downloading weather radar will incur data usage)

7. The radar map will be displayed

For iPhone:

- 1. Select the Settings icon from the Main Menu
- 2. Under Weather Configuration, tap on Enable Radar and Animate Radar
- 3. Exit out of Settings select Close
- 4. Select the Weather icon
- 5. Select Current Sat-Fi2 Location
- 6. Select Load Data when the app asks if you would like to load latest weather Data
- 7. Select the world icon

(NOTE: Downloading weather radar will incur data usage)

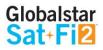

### QUEUE

### **Queue Screen**

The Queue screen displays messages residing in the Sat-Fi2 Queue waiting to be sent. All Queued messages are prioritized first by size and then time submitted. Queued message priority cannot be edited, but individual Queued messages can be deleted.

The Queue screen displays the following information:

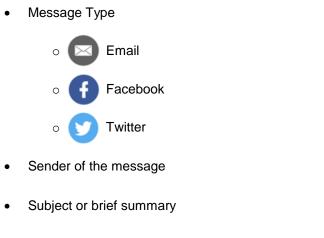

- Date/Time placed in Queue
- Adds a message to the Queue (Email, Facebook or Twitter)

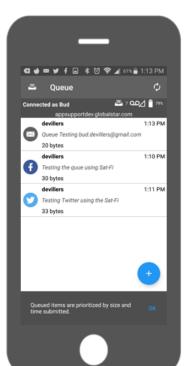

### **Delete a Message from the Queue**

Perform the following steps to delete a message from the Queue:

- For Android:1. Select the queued message to be deleted2. Select delete
  - 3. When asked if you want to remove the message from the queue, select Yes
  - 4. The queued message will be deleted

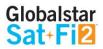

For iPhone:

- 1. Select the queued message to be deleted
- 2. Select and hold the queued message that needs to be deleted
- 3. When asked to select an action, select Delete
- 4. The queued message will be deleted

### **Adding Messages to the Queue**

Perform the following steps to add messages to the Queue:

For Android:

- 1. Select the Queue icon
- 2. Select the plus sign
- 3. Select the message type to add to the Queue.

The options are:

- Facebook
- Twitter
- Email
- Download

#### For iPhone:

- 1. Select Queue icon
- 2. Select Add New Queue Item
- 3. Select the message type to add to the Queue:
- 4. The options are:
  - Facebook
  - Twitter
  - Email
  - Download

(NOTE: To download a file, select "View Downloads" from the Queue menu. Then tap the + at the top right and then enter a URL into the first bar and the name in the second bar. Then tap "Add to Queue"

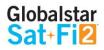

### **APP SETTINGS**

### **App Settings Screen**

The Settings screen on the Android App displays the following information:

- General
  - Log in automatically Selecting the checkbox toggles on/off the ability to log in automatically to the Sat-Fi2 App
  - Disable wallpaper Selecting the checkbox toggles on/off the wallpaper display
- System
  - Show Android notifications Selecting the checkbox toggles on/off Android notifications (i.e. Email, Social Media)
- Support
  - Globalstar.com Website Selecting Globalstar.com Website displays the Globalstar website using an Internet connection or using the Sat-Fi2
  - FindMeSpot.com Website Selecting FindMeSpot.com Website displays the FindMeSpot website using an Internet connection or using the Sat-Fi2
  - Log diagnostic data Selecting the checkbox toggles on/off the ability for the Sat-Fi App to automatically create diagnostic logs
  - Report bugs Selecting the checkbox toggles on/off the ability for the Sat-Fi2 App to automatically report bugs logs and notify the user that the logs are being sent
- About
  - App version Display the current Sat-Fi2 App version number on the smartphone
  - API version Displays the current Sat-Fi2 API version number on the smartphone
  - Sat-Fi2 firmware Displays the current firmware module version residing on the Sat-Fi2 device
  - Wi-Fi Network Displays the connection name of the Wi-Fi network (i.e. satfi2\_XXXXX)
  - Open source licenses Selecting Open source licenses displays the Open Source projects used in the development of the Sat-Fi App

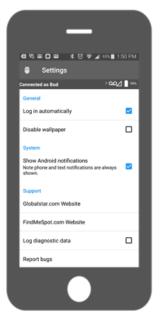

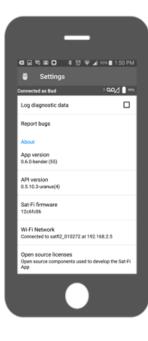

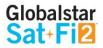

The Settings screen on the iPhone App displays the following information:

- General
  - o Sat-Fi2 IP Address
  - o Log in Automatically Enable or disable the ability to log in automatically to the Sat-Fi2 App
  - Reset Network Reset app to default Sat-Fi2 address
  - API to Use Select from Test, Production and Dev
  - Allow Email Without Sat-Fi2 Connection
  - o Enable Logging
  - View Logs
- Notifications
  - Show Notifications Enabling and disabling iPhone notifications (i.e. Email, Social Media)
- Browser Configuration
  - o Clear Browser Data
  - Allow browser while not connected to Sat-Fi2
  - Disable Javascript
- Weather Configuration
  - o Weather Units Select from SI, United States, Canada or United Kingdom
  - o Enable Radar
  - o Animate Radar
  - Radar Radius (in nm)
- About
  - o App Version
  - o Sat-Fi2 Firmware Version
  - Open Source Information
  - Globalstar Website Selecting Globalstar Website displays the Globalstar website using an Internet connection or using the Sat-Fi
  - FindMeSPOT Website Selecting FindMeSpot Website displays the FindMeSpot website using an Internet connection or using the Sat-Fi2
- Device Configuration
  - Launch Setup Wizard
  - o Allow FW Download Over Cellular
  - o Firmware Update

- User Configuration
  - Clear Social Configuration
  - o Register Facebook
  - o Register Twitter

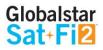

### Viewing the App Settings Screen

Perform the following steps to view the Settings screen:

#### For Android:

For Android:

#### For iPhone:

1. Select the Menu button and select App settings

Perform the following steps to update the firmware on your Sat-Fi2:

2. The Settings screen will be displayed

**Firmware Update** 

Instructions coming soon.

- 1. Select the Settings icon on the main menu
- 2. The Settings screen will be displayed

#### For iPhone:

- 1. Select Settings icon on the main menu
- Sat-Fi2 firmware version"
- New Update is available"
- downloading the update
- 5. Select OK when prompt to connect to a broadband Wi-Fi connection to download the firmware update or allow download over cellular in the Settings menu
- 6. On Settings enable Allow FW Download Over Cellular if no Wi-Fi connections are available
- 7. Select Firmware Update in order to begin the download
- While the Sat-Fi2 is updating, please do not close the app
- from its Wi-Fi. This indicates that the Sat-Fi2 updated
- 10. Updating Sat-Fi2 firmware update

(NOTE: When the user reconnects to the Sat-Fi2 via the app, there will be a notification telling the user that the firmware was downloaded successfully. If it was interrupted or did not download successfully, then the app will give a notification saying the firmware update was interrupted

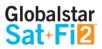

2. Select Firmware Update, then the following message will be displayed: "Fetching currently running

3. Select Download Update once the following message appears: "A message then will show saying a

4. Select OK when the Sat-Fi2 App displays a message asking to disconnect from the Sat-Fi2 before

8. After the update has been downloaded, connect to the Sat-Fi2 and press Update Sat-Fi2 to continue.

9. The Sat-Fi will reboot, so the LEDs will begin their scrolling sequence and disconnects the phone

### **DEVICE SETTINGS**

### **Viewing the Device Settings**

The Device Settings screen can only be accessed while logged in as the Sat-Fi2 Owner. Perform the following steps to access the Device Settings screen:

For Android:

#### For iPhone:

- 1. Select the Menu button and select Device Settings
- Select the Settings button on the Main Menu
   Select Configure Device Setting
- 2. Enter your My Account username and password
- 3. The Admin Console screen will be displayed
- 3. Enter your My Account username and password
- 4. The Admin Console screen will be displayed

### **Admin Console**

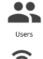

Select to display the Users screen

WI-FI

Select to display the Wi-Fi Configuration screen

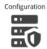

Select to display the Firewall screen

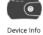

Select to display the Device Info screen

Globalstar Sat-Fi2 User Guide

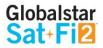

### Users

• The user section identifies all usernames that have been created on the Sat-Fi 2, including Owner and Guests accounts. It is editable

## **Wi-Fi Configuration**

### Wi-Fi Configuration – Settings Tab

• The Settings Tab identifies the Wi-Fi network name and password.

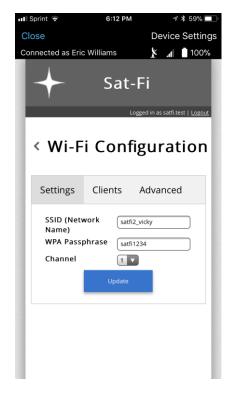

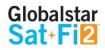

## **Firewall**

#### **Firewall – Domains Tab**

• Users are allowed to allow access to specific domains to pass through firewalls if so desired

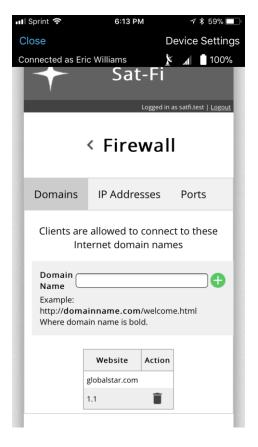

# Firewall – Ports Tab

• Users are allowed to allow access to specific ports to pass through firewalls if so desired

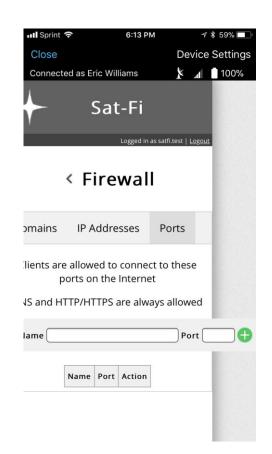

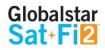

#### Firewall – IP Tab

• Users are allowed to allow access to specific IP addresses through firewalls if so desired

### **Device Configuration**

#### **Status**

The Device Info screen displays the following information:

- **Battery** Displays the current battery strength percentage
- Signal Displays the current satellite signal strength percentage
- Last GPS Fix Displays the date/time of the latest GPS fix
- Latitude Displays the latest latitude of the current GPS fix
- Longitude Displays the latest longitude of the current GPS fix
- Voice Connection Status Displays the current status of the Voice Connection
- Satellite Call in Progress Displays if a satellite call is in progress
- Data Connection Status Displays the current status of the data connection
- Connected Users Displays the number of current connected users to the Sat-Fi

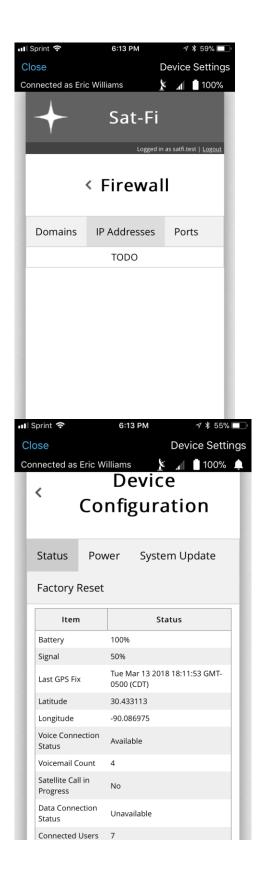

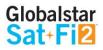

### Hibernation Mode Configuration:

To make these changes, the user must be logged in as the owner.

#### For iPhone:

- 1. Select the Settings button from the Main Menu
- 2. Select Configure Device Settings
- 3. Select Device Configuration
- 4. Select Power
- 5. In this section, the following options can be enabled or disabled:
  - Hibernate
  - Hibernate with background clients
  - Hibernate with Queued Items
  - Hibernate Timer Select from 15, 30, 45 or 60 minutes
- 6. Select Save

| ••• | Sprint 🗢                                                                                          | 6:0                              | 7 PM         | ৵ 🖇 56% 🔲       |  |  |  |  |
|-----|---------------------------------------------------------------------------------------------------|----------------------------------|--------------|-----------------|--|--|--|--|
| С   | Close                                                                                             |                                  |              | Device Settings |  |  |  |  |
| С   | onnected as                                                                                       | Eric Williams                    | ×            | ⊿ 📋 100% 🌲      |  |  |  |  |
|     | <                                                                                                 | Do<br>Config                     | evic<br>gura |                 |  |  |  |  |
|     | Status                                                                                            | Power                            | Syste        | m Update        |  |  |  |  |
|     | Factory Reset                                                                                     |                                  |              |                 |  |  |  |  |
|     | During hibernation, the Sat-Fi will power<br>off the satellite modem to increase<br>battery life. |                                  |              |                 |  |  |  |  |
|     |                                                                                                   | rs when no us<br>' apps are in t |              |                 |  |  |  |  |
|     | The Sat-F<br>event.                                                                               | i will never hik                 | pernate du   | uring an SOS    |  |  |  |  |
|     | The Sat-Fi will wake up when a user connects or SOS is activated.                                 |                                  |              |                 |  |  |  |  |
|     | Hiberna                                                                                           | te                               |              |                 |  |  |  |  |
|     | Hiberna<br>clients                                                                                | te with back                     | ground       |                 |  |  |  |  |
|     | Hiberna<br>Items                                                                                  | te with Que                      | ued          |                 |  |  |  |  |
|     | Hiberna                                                                                           | te Timer                         |              | 15 🔻            |  |  |  |  |

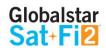

# **GLOBALSTAR MY ACCOUNT**

The Globalstar My Account website is a quick and easy way to manage a Sat-Fi Account:

- View and update S.O.S. Emergency Contacts
- Configure Voice/Text Blocking
- Access User Guides and Sat-Fi Apps
- View instructions on how to perform a Factory Reset
- Update User Information
- Display Usage Reports on texts used, Voice minutes used and data used

# Logging In to My Account

Perform the following steps to login to My Account

- 1. In a web browser enter MySatFi.Globalstar.com
- 2. Enter your login credentials
- 3. Select LOGIN

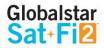

### **My Devices Main Screen**

The My Device Main screen displays all of the Globalstar satellite devices registered within My Account, allowing for the navigation to individual Globalstar devices for management.

|                                     | Get                                   | ting Started 🛛 🛜      | My Devices | Settings & Billing |           |                |
|-------------------------------------|---------------------------------------|-----------------------|------------|--------------------|-----------|----------------|
| My Devic<br>Manage the devices in y | <b>CS</b><br>Your Globalstar account. |                       |            |                    |           |                |
| Filter Devices<br>Select Device     | Apply                                 | y                     |            |                    |           |                |
| My Sat-Fi2                          | RENEWAL DATE:<br>03/05/2019           | MDN:<br>1(974)348-423 | 70         |                    | View/Edit | View Details 👻 |

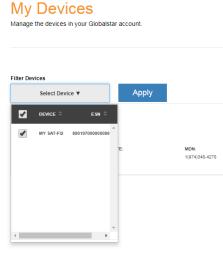

3.

### My Devices

Manage the devices in your Globalstar account.

| Select Device | •             | Apply |      |
|---------------|---------------|-------|------|
|               |               |       |      |
| My Sat-Fi2    |               |       |      |
| My Sat-Fi2    |               |       |      |
| My Sat-Fi2    | RENEWAL DATE: |       | MDN: |

### **Filtering Devices**

Filtering devices allows for a quick search and navigation to a Globalstar device. Perform the following steps to filter for a specific Globalstar device:

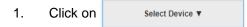

A Filter drop-down menu will be displayed. Select the Globalstar device(s) to View. 2.

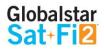

🛂 Getting Started 🛛 🛜 My Devices 🛛 🔧 Settings & Billing View Details -View/Edit

The selected Globalstar device(s) will be displayed and all other devices will be hidden from view:

| View/Edit | View Details 🗸 |
|-----------|----------------|
| VICWEUR   | New Details    |
|           |                |

#### **View Device Details**

Perform the following steps to view the Globalstar device details

1. Select View Details to the right of the Globalstar device to be viewed..

#### My Devices

Manage the devices in your Globalstar account.

| Select Device  Apply  My Sat-Fi2  Device TYPE: RENEWAL DATE: MDN: |                |
|-------------------------------------------------------------------|----------------|
| View/Edit                                                         |                |
| DEVICE TYPE: RENEWAL DATE: MDN:                                   | View Details 🗸 |
| GLOBALSTAR SAT-FI2 03/05/2019 1(974)348-4278                      |                |

- 2. A Detail section will appear directly below displaying the following:
  - Plan Displays the plan name associated with the current Globalstar device
  - ICCID Displays Integrated Circuit Card Identifier of the Sat-Fi 2SIM card This number is used for identifying and registering the Sat-Fi2
  - Services Displays any services associated with the Globalstar device

### My Devices

| Manage the device | es in your | Globalstar | account. |
|-------------------|------------|------------|----------|
|-------------------|------------|------------|----------|

| Select Device              | Арр                         | ly                     |                                  |           |              |
|----------------------------|-----------------------------|------------------------|----------------------------------|-----------|--------------|
| My Sat-Fi2                 | RENEWAL DATE:<br>03/05/2019 | MDN:<br>1(974)348-4278 |                                  | View/Edit | View Details |
| PLAN:<br>ADVANTAGE 500 USD |                             |                        | ICCID:<br>8901970 000 000 987683 |           |              |

#### View/Edit

Perform the following steps to view and manage the Globalstar device:

1. Select View/Edit, located to the right of the Globalstar device to be viewed...

#### My Devices

Manage the devices in your Globalstar account.

| Devices       |                           |                |           |              |
|---------------|---------------------------|----------------|-----------|--------------|
| Select Device | <ul> <li>Apply</li> </ul> |                |           |              |
| y Sat-Fi2     |                           |                |           |              |
| G             |                           |                | View/Edit | View Details |
| VICE TYPE:    | RENEWAL DATE:             | MDN:           |           |              |
|               |                           | 1(974)348-4278 |           |              |

2. The selected Globalstar devices' screen will be displayed:

#### My Devices

Manage the devices in your Globalstar account

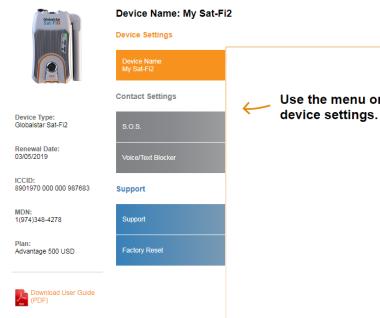

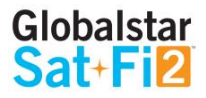

Use the menu on the left to edit your

## My Account – My Devices

#### **Sat-Fi My Devices Overview**

The Sat-Fi My Devices screen displays key information and allows for the management of the Sat-Fi2.

- **1 Device Type -** Displays the Globalstar device type, i.e. Sat-Fi2
- 2 Renewal Date Displays the date the Sat-Fi Service plan will automatically be renewed
- ICCID- Displays Integrated Circuit Card Identifier of the Sat-Fi SIM card This number is used for identifying and registering the Sat-Fi
- **4** MDN Displays Mobile Device Number assigned to the Sat-Fi2 The MDN is the Sat-Fi2's telephone number
- **5 Plan -** Displays the plan name associated with the current Sat-Fi2
- 6 Name Tab Used to change the name of the Sat-Fi2 that is displayed throughout My Account
- **7** S.O.S. Displays the Primary and Secondary Emergency Contact information
- 8 Voice/Text Blocker Used to control who can call and send text messages to the Sat-Fi Defaults to Accept All
- 9 Support Used to download the Sat-Fi App and User Guides for supported wireless devices
- 10 Factory Reset Used to restore your Sat-Fi2 to its original system settings

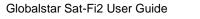

#### 🕒 Getting Started 🛛 🛜 M

#### My Devices

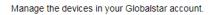

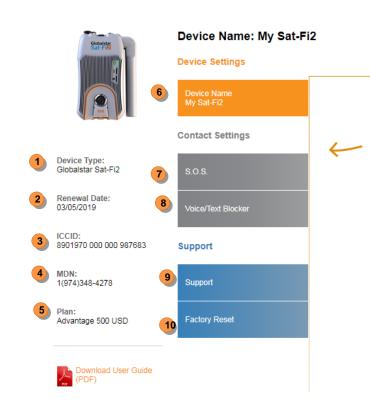

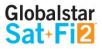

🛜 My Devices 🛛 🔧 Settings & Billing

Use the menu on the left to edit your device settings.

#### Name Tab

Give a unique name to the Sat-Fi2. The Sat-Fi2 name will automatically default to the MDN. For accounts with multiple Sat-Fi2's or other Globalstar devices, giving a unique name to the device will make it easier to identify and select the Sat-Fi2.

|                                                  | Getting Started                          | My Devices<br>Settings & Billing             |
|--------------------------------------------------|------------------------------------------|----------------------------------------------|
| My Devices<br>Manage the devices in your Glo     | balstar account.                         |                                              |
|                                                  | Device Name: My Sat-F<br>Device Settings | i2                                           |
| Device Type:<br>Globalstar Sat-Fi2               | Contact Settings<br>S.O.S.               | Device Name<br>My Sat-Fi2<br>Enter new name: |
| Renewal Date:<br>03/05/2019<br>ICCID:            | Voice/Text Blocker                       | My Sat-Fi2                                   |
| 8901970 000 000 987683<br>MDN:<br>1(974)348-4278 | Support                                  | Save                                         |
| Plan:<br>Advantage 500 USD                       | Factory Reset                            |                                              |
| Download User Guide<br>(PDF)                     |                                          |                                              |

#### S.O.S. Tab

While S.O.S. is active, two way communications with GEOS International Emergency Response Coordination Center (IERCC) is available directly from your Sat-Fi via the Sat-Fi App.

The S.O.S. Tab displays Primary and Secondary Emergency Contact names and telephone numbers that GEOS contacts when an S.O.S. is initiated.

The Primary Emergency Contact information must be different from the Secondary Emergency Contact information. This is required to provide GEOS with additional points of contact in case of an S.O.S./911 emergency.

NOTE: If you would like to make changes to your Primary or Secondary Emergency contact information, please call Globalstar Customer Relations at:

- North America
- Caribbean & Latin America
- Europe
- Africa

Perform the following steps to change the Sat-Fi's display name:

- 3. In the **Name** field enter the new name of the Sat-Fi.
- 4. Select Save
- 5. My Account will change the name of the Sat-Fi and the following message will be displayed:

Your device name has been updated to Nami's Sat-Fi2

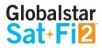

1-877-452-5782 1-985-327-7500 +353-1-296-2525 +353-1-290-9505

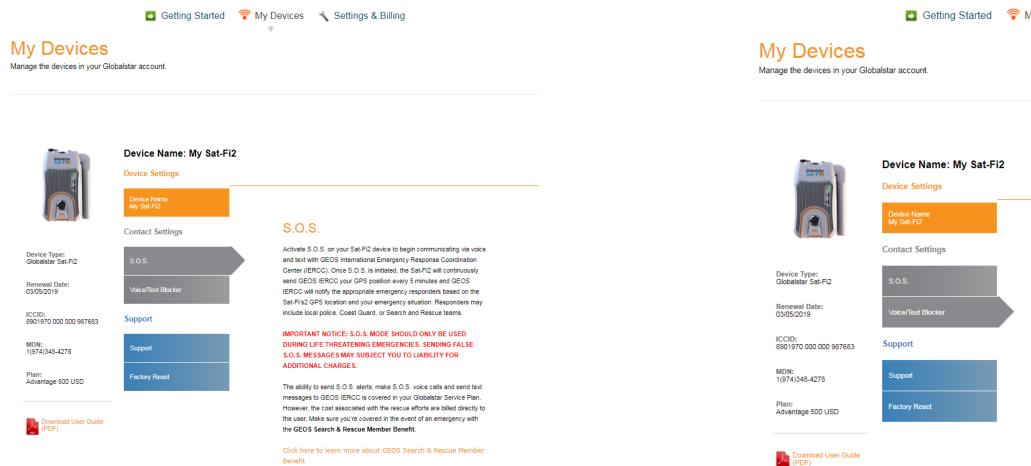

If you would like to make changes to your Primary or Secondary Emergency contact numbers, please contact Customer Relations at 1.866.651.7768 for support.

### Voice/Text Blocker Tab

Easily control incoming voice and text messages

#### Selecting a Blocking Mode

2.

Perform the following steps to select a voice/text blocking mode:

- 1. In the Select a Blocking Mode section, select one of the following:
  - Blacklist Mode (Block all numbers in your blacklist)
  - **Block All** (Block all numbers No incoming calls allowed) ٠
  - Accept All (Accept all numbers)

Select Save

NOTE: displayed below the Save button.

#### Adding a Number to the Blacklist

Perform the following to add a number to the blacklist:

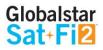

🖪 Getting Started 🛛 🛜 My Devices 🔧 Settings & Billing

#### Voice/Text Blocker

By updating these settings, you can easily control who you receive calls and text messages from.

#### Select a Blocking Mode

- Blacklist Mode (Block all numbers in the blacklist)
- Block All (Block all numbers)
- Accept All (Accept all numbers)

Save

#### If Blacklist Mode was selected, an add telephone numbers to the blacklist section will be

Perform the following to remove a number to the blacklist:

2.

3.

blacklist.

unblocked until **Block** is selected.

| Globality                                                                                                    | Device Name: My Sat-Fi2                                                                 |                                                                                                    | 1. In the <b>Blocked Numbers</b> section, select Re                                                                                                    |
|----------------------------------------------------------------------------------------------------|-----------------------------------------------------------------------------------------|----------------------------------------------------------------------------------------------------|----------------------------------------------------------------------------------------------------|
| Safe a                                                                                                    | Device Settings                                                                         |                                                                                                    | Blocked Numbers                                                                                                    |
|                                                                                                    | Device Name<br>My Sat-Fi2                                                               |                                                                                                    | Abby Normal 19854                                                                                                    |
| Device Type:<br>Globalstar Sat-Fi2<br>Renewal Date:<br>03/05/2019<br>ICCID:<br>8901970 000 000 987683<br>MDN:<br>1(974)348-4278<br>Plan:<br>Advantage 500 USD | Contact Settings<br>S.O.S.<br>Voice/Text Blocker<br>Support<br>Support<br>Factory Reset | <ul> <li>Voice/Text Blocker</li> <li>By updating these settings, you can easily control who you receive calls and text messages from.</li> <li>Delect a Blocking Mode</li> <li>Blacklist Mode – (Block all numbers in the blacklist)</li> <li>Block All – (Block all numbers)</li> <li>Accept All – (Block all numbers)</li> <li>Save</li> </ul> Add telephone numbers to your Blacklist by inputting the number you want to block into the field and click the Add Number button. These blocked numbers will not be allowed to contact you. | 2. A Delete from Blacklist pop-up message will<br>Delete from Blacklist<br>Do you want to Delete 19<br>No Yes<br>3. The selected telephone number will be remo<br>Blocked Numbers                                                                                                    |
| (PDF)                                                                                                    |                                                                                         | Name *<br>Phone *<br>Number<br>1. Choose Country Code<br>2. Enter mobile number<br>Example: 4085551212<br>Add Number                                                                                                    | <ol> <li>Repeat Step 1 through Step 3 for additional</li> <li>Unblocking a Blacklisted Number</li> <li>Perform the following to temporarily unblock a number to the following to temporarily unblock a number to temporarily unblock a number to temporarily unblock a number to temporarily unblock a number to temporarily unblock a number to temporarily unblock a number to temporarily unblock a number to temporarily unbl</li></ol> |
|                                                                                                    |                                                                                         | Blocked Numbers                                                                                                    | 1. In the <b>Blocked Numbers</b> section, select Un                                                                                                    |
|                                                                                                    |                                                                                         | No contacts found.                                                                                                    | Blocked Numbers                                                                                                    |
|                                                                                                    | eld enter the name of the p<br><b>Number</b> section perform the                        | erson that will be added to the blacklist.                                                                                                    | Abby Normal 19854<br>John Doe 19853                                                                                                    |

- Click on the Phone Number drop-down arrow and select the appropriate Country Code
- In the Phone Number field, enter the phone number to be blocked
- Select Add Number 3.
- The name and phone number entered above will be displayed in the **Blocked Numbers** section. 4.

#### **Blocked Numbers**

| Abby Normal | 19854442345 | Unblock | Remove |
|-------------|-------------|---------|--------|
| John Doe    | 19853351234 | Unblock | Remove |

5. Repeat Step 1 through Step 3 for additional phone numbers to be blocked.

#### Removing a Number from the Blacklist

|       | Abby Normal     | 19854442345    | Block     | Remove      |
|-------|-----------------|----------------|-----------|-------------|
|       | John Doe        | 19853351234    | Unblock   | Remove      |
| rough | Stop 2 for oddi | tional phone p | umboro to | tomporarily |

Blocked Numbers

Globalstar Sat-Fi2 User Guide

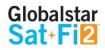

#### move next to telephone number.

| 4442345     | Unblock      | Remove |  |
|-------------|--------------|--------|--|
| 3351234     | Unblock      | Remove |  |
| ll be displ | ayed, sele   | ct Yes |  |
| 985444234   | 15 from Blac | klist? |  |
| s           |              |        |  |
| loved from  | n the black  | list.  |  |

| 51234 Unblock Remove |       |         |        |
|----------------------|-------|---------|--------|
|                      | 51234 | Unblock | Remove |

phone numbers to be removed from the blacklist.

he blacklist:

block next to telephone number.

| 4442345 | Unblock | Remove |
|---------|---------|--------|
| 3351234 | Unblock | Remove |

Unblocked will change to Block next to the telephone number. The telephone number will remain

Repeat Step 1 through Step 2 for additional phone numbers to temporarily unblock a number from the

### **Support Tab**

The Support Tab provides the ability to download the Sat-Fi App and User Guides for the appropriate wireless device. Simply click on the appropriate link and download the Sat-Fi App or User Guide.

### **Factory Reset Tab**

The Factory Reset Tab provides instructions on how to perform a factor reset of the Sat-Fi.

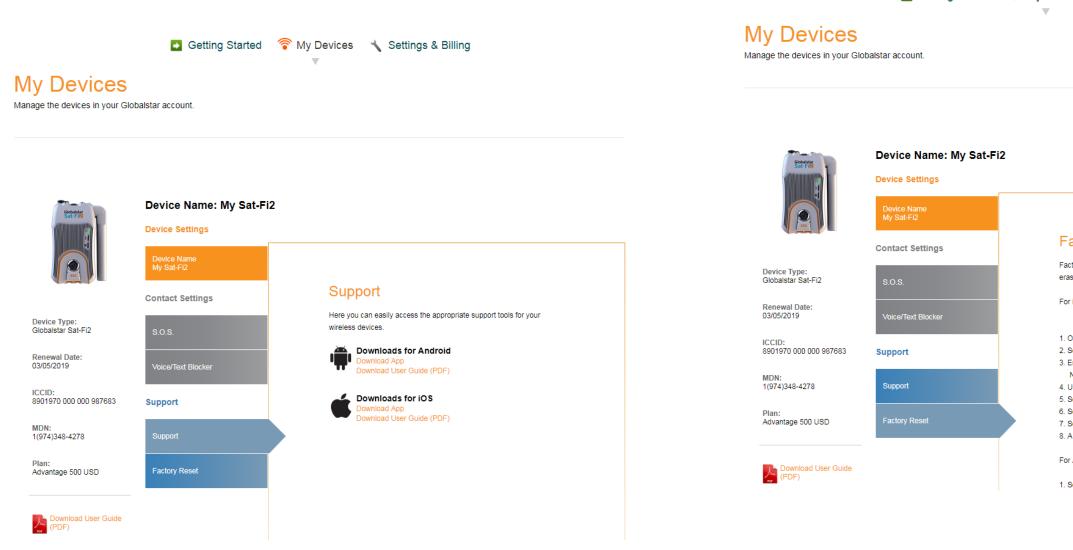

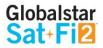

🖪 Getting Started 🛛 🛜 My Devices 🛛 🔧 Settings & Billing

#### **Factory Reset**

Factory Reset will restore your Sat-Fi2 to its original system setting by erasing all the information stored on the device.

For iPhone:

- 1. On the Sat-Fi2 app, select the Settings button
- 2. Select Configure Device Settings
- 3. Enter the Globalstar My Account login credentials
- NOTE: User must be logged in as the owner of the account
- 4. User must be logged in as the owner of the account
- 5. Select Device Configuration
- 6. Select Factory Reset
- 7. Select Reset if you want to proceed with this step
- 8. A secondary message will display to confirm the reset

For Android:

1. Select the Menu icon on the app

### My Account – Settings & Billing

#### **Overview**

The Settings & Billing section allows for the management of account and billing settings

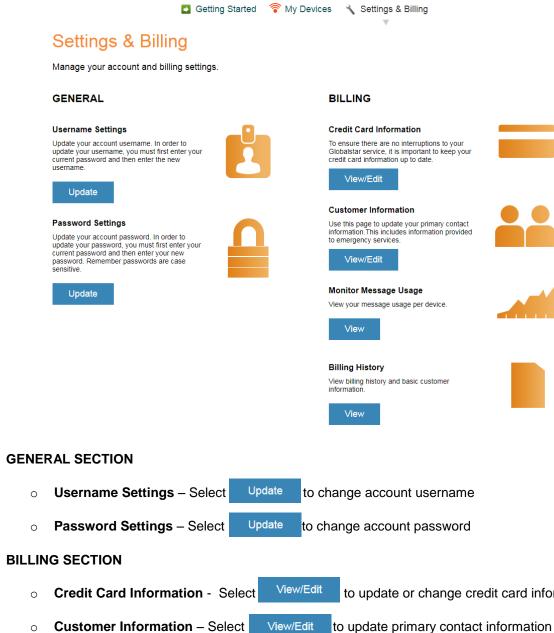

#### **Username Settings**

Perform the following steps to update/change the My Acce

- In the Username Settings section, select 1.
- The Username Settings fields will be displa 2. the following:
  - In the New Username field, enter a n
  - In the Confirm Username field, re-en username

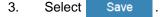

A Please Login again message will be disp 4.

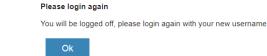

- 5. The Login to Your Account screen will be displayed. Perform the following:
  - In the Username field, enter the new Username
  - In the Password field, enter the password
  - Login • Select
- The My Devices screen will be displayed and 6. updating/changing the username is complete.

**BILLING SECTION** •

•

- Credit Card Information Select to update or change credit card information
- Customer Information Select
- View to view the current billing cycle Sat-Fi message usage • Monitor Message Usage – Select

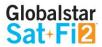

to view billing history/invoices and basic customer information

| ount username: |                  |
|----------------|------------------|
| Update         | Old Username     |
| yed, perform   | devillers01      |
| ew username    | New Username     |
| ter the new    |                  |
|                | Confirm Username |
|                | Save             |
| layed. Select  | Ok .             |

| Login to<br>Welcome back! | Your Acco              | ount |
|---------------------------|------------------------|------|
| Username                  |                        |      |
| Globalstar01              |                        |      |
| Password                  |                        |      |
| •••••                     |                        |      |
| Login                     |                        |      |
| I forgot my username >    | I forgot my password ► |      |

### **Password Settings**

Perform the following steps to change the My Account password

- In the Password Settings section, select Update 1.
- The Password Settings fields will be displayed, perform the 2. following:
  - In the Old Password field, enter the password to be changed
  - In the New Password field, enter the new password
  - In the Confirm Password field, re-enter the new password

Old Password

New Password

Confirm Password

Save

3. Select Save

| 4. | A Password | Successfully | Updated | message | will be | displayed. |
|----|------------|--------------|---------|---------|---------|------------|
|----|------------|--------------|---------|---------|---------|------------|

Password Successfully Updated.

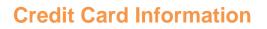

|  | Get                                                                                                    | ting Started | 💎 My Devices     | 🔧 Settir | ngs & Billing  |                            |  |
|--|----------------------------------------------------------------------------------------------------|--------------|------------------|----------|----------------|----------------------------|--|
|  | Settings & Billing                                                                                                    |              |                  |          |                |                            |  |
|  | Manage your account and billing setting                                                                                                    | s.           |                  |          |                | Account Number: AC00127660 |  |
|  | Credit Card Information<br>To ensure there are no interruptions to your Sat-<br>Fi service, it is important to keep your credit<br>card information up to date.                                                                                                    |              |                  |          |                |                            |  |
|  | Credit Card Supported *                                                                                                    |              |                  |          |                |                            |  |
|  | E CONTRACTOR DE CONTRACTOR DE |              |                  |          |                |                            |  |
|  | Card Number * VIIA XXXXXXXXXXX1111                                                                                                    |              |                  |          |                |                            |  |
|  | Name on Card *                                                                                                    | Card Validat | tion Code*       |          |                |                            |  |
|  | Gus Globalstar                                                                                                    |              |                  |          | Where is this? |                            |  |
|  | Expiration Month • Expiration Ye<br>Feb • 2020                                                                                                    | ar*<br>*     |                  |          |                |                            |  |
|  | Address *                                                                                                    |              |                  |          |                |                            |  |
|  | 300 Holiday Square Blvd                                                                                                    |              |                  |          |                |                            |  |
|  | City*                                                                                                    | Zip/Postal ( | Code *           |          |                |                            |  |
|  | Covington                                                                                                    | 70471        |                  |          |                |                            |  |
|  | Country *                                                                                                    |              | State/Province * |          |                |                            |  |
|  | United States of America                                                                                                    |              | Louisiana        | *        |                |                            |  |
|  | Cancel Save                                                                                                    |              |                  |          |                |                            |  |

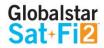

#### To ensure there are not interruptions to Sat-Fi service, it is important to keep credit card information up-to-date.

#### 

#### Settings & Billing

Customer Information

#### Manage your account and billing settings.

### **Customer Information**

The Customer Information page is used to update primary contact information, including information provided to emergency services (GEOS).

| First Name*                   | Last Name *       |
|-------------------------------|-------------------|
| John                          | Doe               |
| Email Address *               |                   |
| bud.devillers@globalstar.com  |                   |
| Primary Phone Number*         | Secondary P       |
| 9853351520                    | 321794327         |
| Do not use hyphens or spaces. |                   |
| Physical Address              |                   |
| Country USA *                 |                   |
| Address Line 1 *              | Address Line 2    |
| 300 Holiday Square Blvd       |                   |
| City*                         | Zip/Postal Code * |
| Covington                     | 704336144         |
| Mailing Address               |                   |
| Same as Physical Address      |                   |
| Country USA *                 |                   |
| Is this a PO Box?             |                   |
| Address Line 1 *              | Address Line 2    |
| 300 Holiday Square Blvd       |                   |
| City*                         | Zip/Postal Code • |
| Covington                     | 704336144         |
|                               |                   |

### Monitor Message Usage

Select individual Text, Voice, Data and Additional Charges links to view detailed report of Sat-Fi usage.

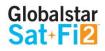

| y D | evices | 1 | Settings | & | Billing |  |
|-----|--------|---|----------|---|---------|--|
|     |        |   | V        |   |         |  |

Account Number: AC00127660

| one Numbe | r•               |   |
|-----------|------------------|---|
|           |                  |   |
|           |                  |   |
|           |                  |   |
|           |                  |   |
|           |                  |   |
|           | State/Province * |   |
|           | Louisiana        | • |
|           |                  |   |
|           |                  |   |
|           |                  |   |
|           |                  |   |
|           |                  |   |
|           |                  |   |
|           | State/Province * |   |
|           | Louisiana        | * |

#### Getting Started My Devices Settings & Billing

w

### Settings & Billing

Manage your account and billing settings.

#### Globalstar Sat-Fi Usage

| DEVICE NAME  | TEXT USED | VOICE USED  | DATA MB USED | ADDITIONAL CHARGES | NEXT BILLING DATE |
|--------------|-----------|-------------|--------------|--------------------|-------------------|
| BUD'S SAT-FI | 16/500    | 85:30/500:0 | 6.32/71.53   | \$0.40             | 02/07/2018        |
| Deck         |           |             |              |                    |                   |

- DEVICE NAME Displays the My Account name of the Sat-Fi device
- TEXT USED Displays the number of text messages used (sent and received) and the maximum number • of text messages allowed before overages will be incurred - Click the link to view a detailed usage report
  - Example: 16/500 where 16 is the current total of text messages used and 500 is the maximum number allowed before overages will be incurred
- VOICE USED Displays the number of voice minutes used and the maximum number of voice minutes • allowed before overages will be incurred - Click the link to view a detailed usage report
  - Example: 83.50/500 where 83.50 is the current total of voice minutes used and 500 is the maximum number allowed before overages will be incurred
- DATA MB USED Displays the amount of data used, in MB, and the maximum amount of data allowed before overages will be incurred - Click the link to view a detailed usage report
  - Example: 6.23/71.53 where 6.23 is the current amount of data used and 71.53 is the maximum amount allowed before overages will be incurred
- ADDITIONAL CHARGES Displays the current total of all additional charges (overages, long distance, • roaming) before overages will be incurred - Click the link to view a detailed usage report
  - Example: \$0.40 is the current total of additional charges
- NEXT BILLING DATE Displays the date of the next billing cycle begins

#### Text Usage Details for Bud's Sat-Fi

| DATE                | DESTINATION |
|---------------------|-------------|
| 01/10/2018 02:45 PM | OUTGOING    |
| 01/10/2018 02:45 PM | INCOMING    |
| 01/10/2018 02:48 PM | OUTGOING    |
| 01/10/2018 02:49 PM | INCOMING    |
| 01/15/2018 10:38 PM | OUTGOING    |
| 01/15/2018 10:38 PM | INCOMING    |
| 01/16/2018 02:28 PM | INCOMING    |
| 01/16/2018 04:37 PM | OUTGOING    |
| 01/16/2018 04:38 PM | INCOMING    |
| 01/16/2018 04:40 PM | OUTGOING    |
| 01/16/2018 10:09 PM | OUTGOING    |
| 01/17/2018 05:29 PM | INCOMING    |
| 01/19/2018 03:05 PM | OUTGOING    |
| 01/22/2018 07:06 PM | OUTGOING    |
| 01/22/2018 07:06 PM | OUTGOING    |
| 01/22/2018 07:09 PM | INCOMING    |

Close

- DATE Displays the date and time the text was sent/received ٠
- **DESTINATION** Displays if the text was sent (OUTGOING) or received (INCOMING) •
- NUMBER Displays the mobile number of where the text originated ٠
- **CHARGE** Displays the amount of the additional charge (overages) ٠

#### **Text Usage Detail Report**

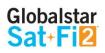

| NUMBER      | CHARGE |
|-------------|--------|
| 13217943277 | \$0.00 |
| 13217943277 | \$0.00 |
| 13217943277 | \$0.00 |
| 13217943277 | \$0.00 |
| 15042614644 | \$0.00 |
| 15042614644 | \$0.00 |
| 13217943277 | \$0.00 |
| 13217943277 | \$0.00 |
| 13217943277 | \$0.00 |
| 13217943277 | \$0.00 |
| 14164764698 | \$0.00 |
| 14164764698 | \$0.00 |
| 13217943277 | \$0.00 |
| 13217943277 | \$0.00 |
| 9853772812  | \$0.00 |
| 13217943277 | \$0.00 |

#### Voice Usage Details for Bud's Sat-Fi

| DATE                | DESTINATION | NUMBER      | ADDITIONAL | MINUTES USED | CHARGE |
|---------------------|-------------|-------------|------------|--------------|--------|
| 01/09/2018 08:26 PM | OUTGOING    | 14038073081 | 2          | 1:30         | \$0.00 |
| 01/09/2018 08:32 PM | OUTGOING    | 12102811408 | 8          | 2:50         | \$0.00 |
| 01/09/2018 12:05 AM | OUTGOING    | 14089334561 | ~          | 1:0          | \$0.00 |
| 01/09/2018 12:06 AM | OUTGOING    | 14089334561 | ie.        | 3:30         | \$0.00 |
| 1/09/2018 12:09 AM  | OUTGOING    | 14089334561 | 8          | 9:0          | \$0.00 |
| 1/10/2018 02:40 PM  | OUTGOING    | 19853351520 | <u></u>    | 1.0          | \$0.00 |
| 1/10/2018 02:41 PM  | OUTGOING    | 12543770000 | <i></i>    | 1.0          | \$0.00 |
| 1/15/2018 05:14 PM  | OUTGOING    | 19858454785 | 8          | 1:0          | \$0.00 |
| 1/15/2018 05:15 PM  | OUTGOING    | 9657893233  | LONG DIST  | 1:0          | \$0.20 |
| 1/15/2018 05:15 PM  | OUTGOING    | 9653277508  | LONG DIST  | 1:0          | \$0.20 |
| 1/15/2018 05:16 PM  | INCOMING    | 19857893233 | 8          | 1:0          | \$0.00 |
| 1/15/2018 06:50 PM  | OUTGOING    | 12543770000 | <i></i>    | 1:30         | \$0.00 |
| 1/15/2018 06:53 PM  | OUTGOING    | 12543770000 | 2          | 5:30         | \$0.00 |
| 01/15/2018 06:59 PM | OUTGOING    | 12543770000 | G.         | 1.0          | \$0.00 |
| 1/15/2018 07:02 PM  | OUTGOING    | 12543770000 | 14         | 3:0          | \$0.00 |
| 01/15/2018 10:32 PM | OUTGOING    | 15042614644 | 24         | 1:0          | \$0.00 |
| 01/16/2018 10:05 PM | OUTGOING    | 14082046337 | 8          | 2:0          | \$0.00 |
|                     |             | 1           | 2          |              |        |

Close

- DATE Displays the date and time the voice call was sent/received ٠
- DESTINATION Displays if the voice call was sent (OUTGOING) or received (INCOMING) ٠
- NUMBER Displays the mobile number of where the voice call originated •
- ADDITIONAL Displays the additional charge ٠
- MINUTES USED Displays the duration of the voice call •
  - Voice calls within Home Zone will be billed first minute then 30 second increments
  - Roaming and Long Distance Calls will be billed in 60 second increments
- CHARGE Displays the amount of the additional charge (Long Distance, Roaming, Overage)

#### Data Usage Detail Report

Data Usage Details for Bud's Sat-Fi

| DATE                | DATA USED | CHARGE |
|---------------------|-----------|--------|
| 01/08/2018 06:44 PM | 465 KB    | \$0.00 |
| 01/08/2018 07:04 PM | 1260 KB   | \$0.00 |
| 01/08/2018 10:42 PM | 108 KB    | \$0.00 |
| 01/08/2018 10:48 PM | 8 KB      | \$0.00 |
| 01/08/2018 11:55 PM | 4 KB      | \$0.00 |
| 01/05/2018 01:01 AM | 46 KB     | \$0.00 |
| 01/09/2018 08:13 PM | 11 KB     | \$0.00 |
| 01/09/2018 08:19 PM | 754 KB    | \$0.00 |
| 01/05/2018 12:04 AM | 7 KB      | \$0.00 |
| 01/10/2018 02:38 PM | 39 KB     | \$0.00 |
| 01/10/2018 02:48 PM | 2 KB      | \$0.00 |
| 01/10/2018 02:55 PM | 29 KB     | \$0.00 |
| 01/10/2018 04:21 PM | 6 KB      | \$0.00 |
| 01/10/2018 04:22 PM | 75 KB     | \$0.00 |
| 01/10/2018 04:34 PM | 33 KB     | \$0.00 |
| 01/10/2018 04:40 PM | 21 KB     | \$0.00 |
| 01/12/2018 02:45 PM | 174 KB    | \$0.00 |
| 01/12/2018 05:28 PM | 10 KB     | \$0.00 |
| 01/12/2018 05:31 PM | 22 KB     | \$0.00 |
| 01/15/2018 04:33 PM | 129 KB    | \$0.00 |
|                     | 1 2 3     |        |

- **DATE -** Displays the date and time that data was used
- ٠ 1KB)
- CHARGE Displays the amount of the additional charge (overages) ٠

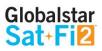

#### DATA USED - Displays if the amount of data used during that time period (minimum billing increment is

#### Additional Charges Detail Report

#### Additional Charges Details for Bud's Sat-Fi

| CHARGE        | UNIT TYPE | USED UNITS | CHARGE COST |
|---------------|-----------|------------|-------------|
| LONG DISTANCE | MIN       | 2:0        | \$0.40      |
| TOTAL CHARGES |           |            | \$0.40      |
| Close         |           |            |             |

- **CHARGE** Displays the charge type:
  - LONG DISTANCE
  - ROAMING
  - OVERAGE
- UNIT TYPE Displays if the unit type that was charged
  - o MIN
  - TEXT
  - **MB**
- UNITS USED Displays the amount of units used
- CHARGE COST Displays the amount of the additional charge

### **Billing History**

View billing history and basic customer information.

### Settings & Billing

Manage your account and billing settings.

| Billing History<br>View billing history and basic customer<br>information. |         |  |
|----------------------------------------------------------------------------|---------|--|
| DATE 🔺                                                                     | DETAILS |  |
| NO RECORDS FOUND.                                                          |         |  |
|                                                                            |         |  |
| Back                                                                       |         |  |

Jira ticket BSSUP-4016 Submitted requesting – billing history sample

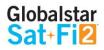

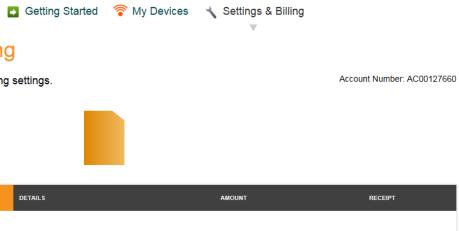

# **TROUBLESHOOTING & FAQ**

There is No GPS Fix

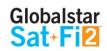

## **SAT-FI SPECIFICATIONS**

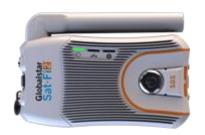

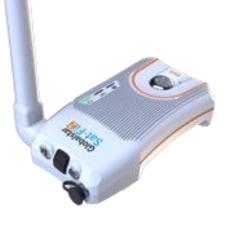

#### Height 1.5 in (38.1 mm) 3.7 in (93.98 mm) Width Length 5.8 in (147.32 mm) Height with Antenna Deployed 5.3 in (134.62 mm) Weight 12.6 oz (357.2 g) Rechargeable Lithium Polymer Battery Battery Type **Battery Life** 2 hours talk/4 hours standby Waterproof Rating IPX Mil-STD-810 G for Shock Impact Resistance **Operational Temperature** -4° F to 140° F (-20° C to +60° C) Storage Temperature -4° F to 140° F (-20° C to +60° C) -328 ft to 21,320 ft (-100 m to 6,500 m) **Operating Altitude** Transmit (TX) 1610 – 1626 MHz Globalstar Antenna Operating Frequency Receive (RX) 2483.5 – 2500 MHz Wi-Fi Operating Frequency 2400 – 2500 MHz **Input Power** 10-48 VDC

#### **ENGINEERING – REVIEW SPECS TO ENSURE CORRECT INFORMATION IS DISPLAYED**

Globalstar Sat-Fi2 User Guide

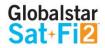

### **FCC Compliance Statement**

This device complies with part 15 of the FCC Rules. Operation is subject to the following two conditions: (1) This device may not cause harmful interference, and (2) This device must accept any interference received, including interference that may cause undesired operation.

This equipment has been tested and found to comply with the limits for a Class B digital device, pursuant to Part 15 of the FCC Rules. These limits are designed to provide reasonable protection against harmful interference in a residential installation.

### FCC Part 15 Clause 15.21 [ Do not Modify warning ]:

Changes or modifications not expressly approved by the party responsible for compliance could void the user's authority to operate the equipment

#### **ISED RF Exposure Guidance Statement (in English and French):**

In order to comply with FCC/ISED RF Exposure requirements, this device must be installed to provide at least 20 cm separation from the human body at all times.

### **Radio & Television Interference**

This equipment generates, uses, and can radiate radio frequency energy and, if not installed and used in accordance with the instructions, may cause harmful interference to radio communications. However, there is no guarantee that interference will not occur in a particular installation. If this equipment does cause harmful interference to radio or television reception, which can be determined by turning the equipment off and on, the user is encouraged to try to correct the interference by one or more of the following measures: a) Reorient or relocate the receiving antenna. b) Increase the separation between the equipment and receiver. c) Connect the equipment into an outlet on a circuit different from that to which the receiver is connected. d) Consult the dealer or an experienced radio/TV technician for help.

### **Industry Canada Certification**

This Class B digital apparatus complies with Canadian ICES-003.

This device complies with Industry Canada license-exempt RSS standard(s). Operation is subject to the following two conditions: (1) this device may not cause interference, and (2) this device must accept any interference, including interference that may cause undesired operation of the device.

This device complies with the requirements for Radio Astronomy Site avoidance as specified by the Globalstar National Science Foundation agreement of 2001. It is compliant with CFR25.213.

This device automatically adjusts its transmission frequency according to its location and is compliant with international regulatory requirements.

### FCC Compliance Statement (Need to translate to French)

Cet appareil est conforme à la section 15 des règles de la FCC. Son fonctionnement est assujetti aux deux conditions suivantes: (1) Ce dispositif ne doit pas causer d'interférences nuisibles, et (2) Cet appareil doit accepter toute interférence reçue, y compris les interférences pouvant entraîner un fonctionnement indésirable. Cet équipement a été testé et s'est avéré conforme aux limites pour un appareil numérique de classe B, conformément à la section 15 des règlements de la FCC. Ces limites sont conçues pour fournir une protection raisonnable contre les interférences nuisibles dans une installation résidentielle.

### **ISED RF Exposure Guidance Statement (in English and French):**

Afin de se conformer aux exigences d'exposition RF FCC / ISED, cet appareil doit être installé pour fournir au moins 20 cm de séparation du corps humain en tout temps.

### **Radio & Television Interference**

Cet équipement produis, utilise et peut émettre de l'énergie radioélectrique. S'il n'est pas installé et utilisé conformément aux instructions, il peut causer des interférences nuisibles aux communications radio. Toutefois, il n'y a aucune garantie que l'interférence ne se produira pas dans une installation particulière. Si cet appareil provoque des interférences nuisibles à la réception radio ou télévision, ce qui peut être déterminée en éteignant et rallumant l'équipement, l'utilisateur est encouragé à essayer de corriger ces interférences en appliquant une ou plusieurs des mesures suivantes: a) Réorienter ou déplacer l'antenne de réception. b) accroître la séparation entre l'équipement et le récepteur. c) brancher l'équipement à une prise sur un circuit différent de celui auquel le récepteur est branché. d) consulter le revendeur ou un technicien radio/TV.

## **Industry Canada Certification**

Cet appareil numérique de classe B est conforme à la norme canadienne ICES-003. Cet appareil est conforme avec Industrie Canada RSS standard exemptes de licence(s). Son fonctionnement est soumis aux deux conditions suivantes: (1) cet appareil ne peut pas causer d'interférences et (2) cet appareil doit accepter toute interférence, y compris des interférences qui peuvent provoquer un fonctionnement indésirable du périphérique.

### **Radio Astronomy Site**

Cet appareil respecte les exigences de Radio Astronomie de limitation d'émission d'onde défini par l'accord de la Foundation Nationale de Science Globalstar de 2001. Il est compatible avec CFR25.213

Cet appareil ajuste automatiquement sa fréquence de transmission en fonction de son emplacement et est conforme aux exigences réglementaires internationales

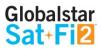

# SAT-FI2 GENERAL WARNINGS

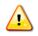

**Warning – Modifications:** Changes or modifications not expressly approved by the party responsible for compliance could void the user's authority to operate the equipment.

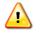

**Warning – Internal Battery:** The rechargeable battery inside the Sat-Fi2 is not designed to be replaced by the consumer. If replacement is needed, have an authorized service person replace the battery with one of the same size and type

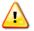

**Warning – Blasting Area:** To avoid interference with blasting operations, turn your Sat-Fi2 off when in a "Blasting Area" or in areas posted "Turn off two-way radio." Obey all signs and instructions.

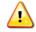

**Warning – Potential Explosive Atmosphere:** Turn off the Sat-Fi2 when in any area with a potentially explosive atmosphere and obey all signs and instructions.

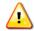

**Warning – Driving:** Always follow safe driving practices and local rules and regulations regarding the use of wireless devices while driving. Always park safely prior to using the Sat-Fi2.

Warning – Pacemakers: The Health Industry Manufacturers Association recommends that a minimum separation of six (6") inches be maintained between the Sat-Fi2 and a pacemaker to avoid potential interference with the pacemaker.

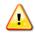

**Warning – Pacemakers:** Some digital wireless devices may interfere with some hearing aids. In order to prevent such interference, you may want to consult the manufacturer of your hearing aid.

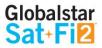